# VOLVO V70, XC70 & S80 VOLVO NAVIGATION SYSTEM (VNS) Web Edition

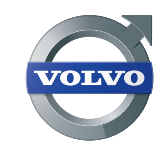

OPERATING MANUAL

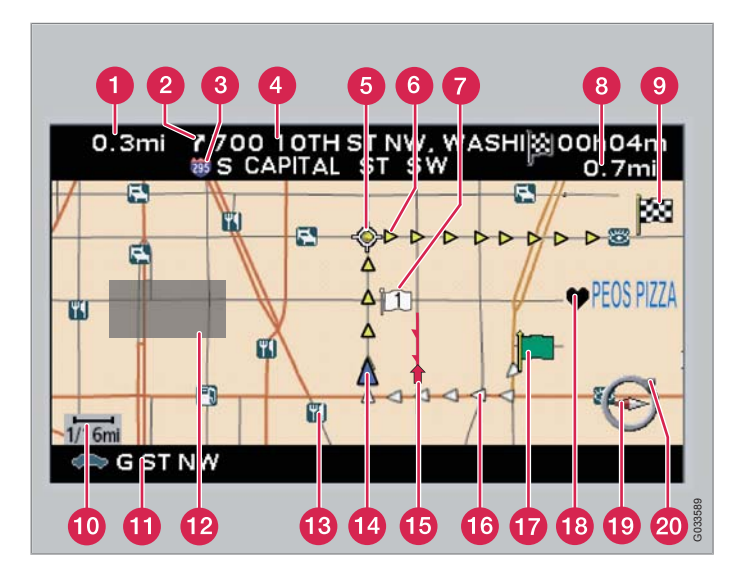

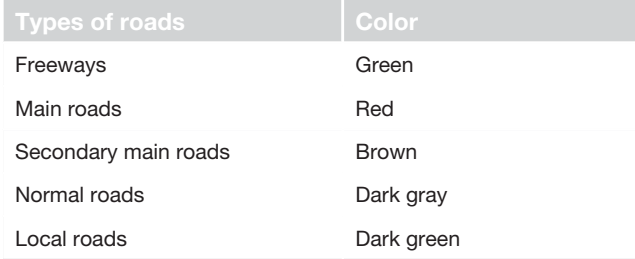

#### **Text and symbols on the screen**

- **Distance to the next guidance point**
- Direction to take at next guidance point  $\boldsymbol{\Omega}$
- Road sign information
- **A** Name of next street or road
- **B** Next guidance point
- Route
- Intermediate destination
- Remaining distance and time to destination
- Final destination
- **Map** scale
- Current road
- Selected area to be avoided
- Symbol for a Point of Interest POI (Restaurant)
- The vehicle's current location
- **The Traffic information (not available in all markets)**
- Completed section of the route
- **T** Starting point
- Stored location
- <sup>©</sup> Compass
- **20** Direction to destination

# VOLVO NAVIGATION SYSTEM (VNS)

VNS is a navigation system developed by Volvo, which is designed to help guide you to the destination of your choice and provide information along the way.

The system includes features that enable you to set itineraries, search for certain types of points of interest along your route, store special destinations, etc.

The system indicates the vehicle's current location, and shows part or all of the route to your destination, depending on the settings you have made. If at any time you should decide to deviate from the route originally set by the system, a new route to the destination will automatically be calculated.

By enabling you to reach your destination quickly and by the most direct route, Volvo's navigation system also helps contribute to improving the environment.

#### **NAVTEQ DATABASE End-User License Agreement**

See the information on page 58.

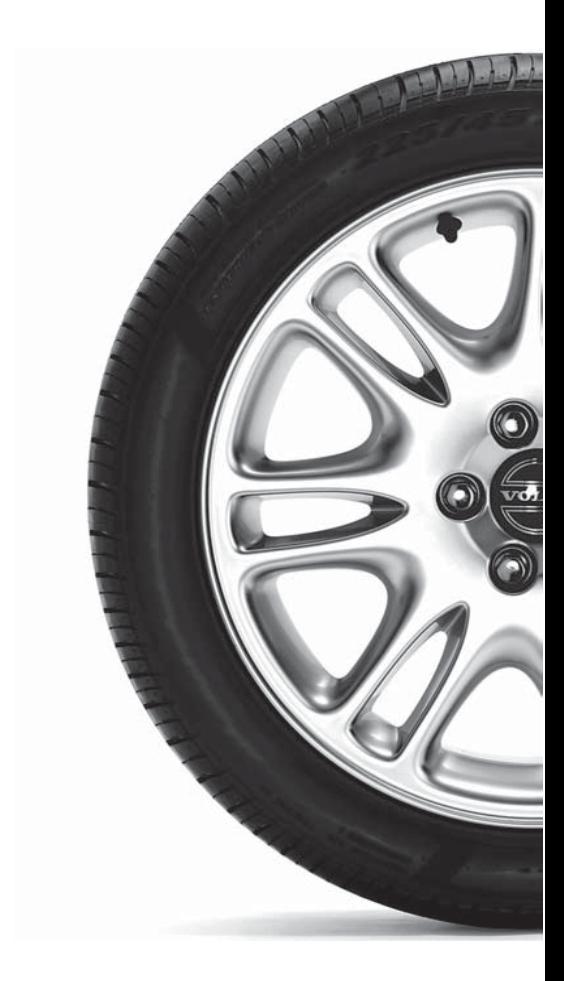

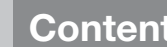

ဒူ

# **Contents**

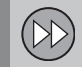

# **01 Quick guide**

Getting started............................................ 8

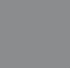

# **02 Getting to know your navigation system**

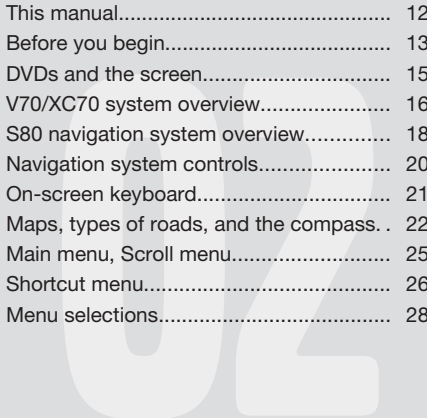

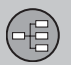

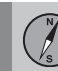

# **03 Planning your trip**

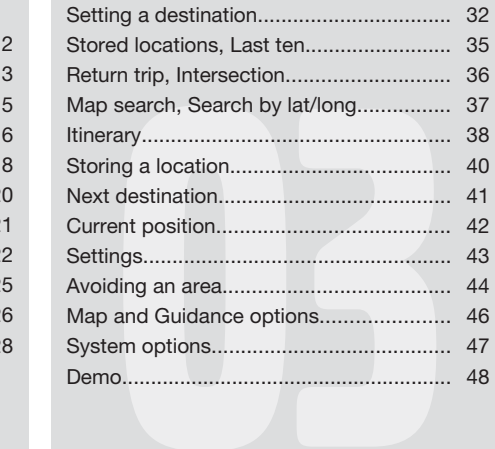

**Contents**

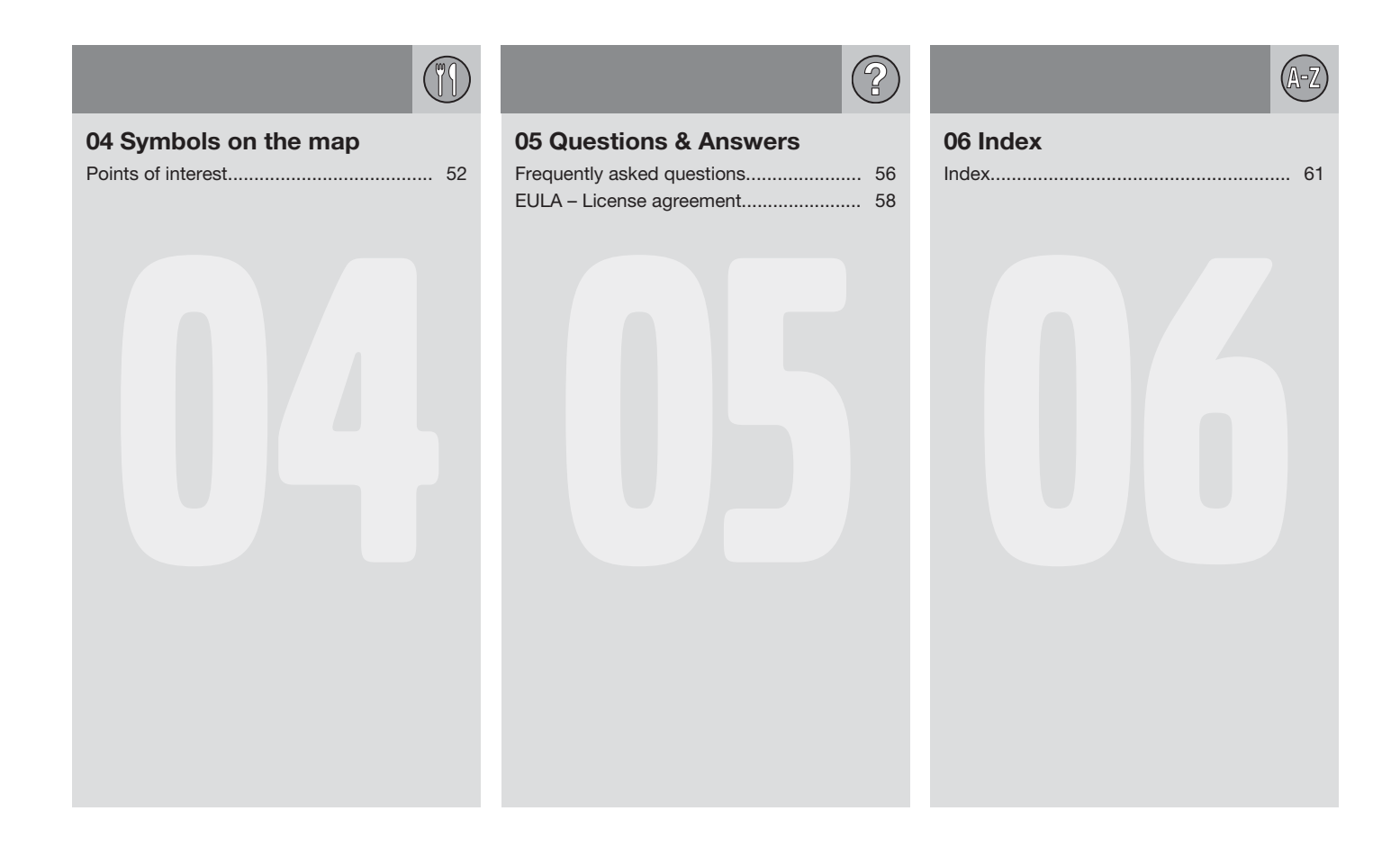

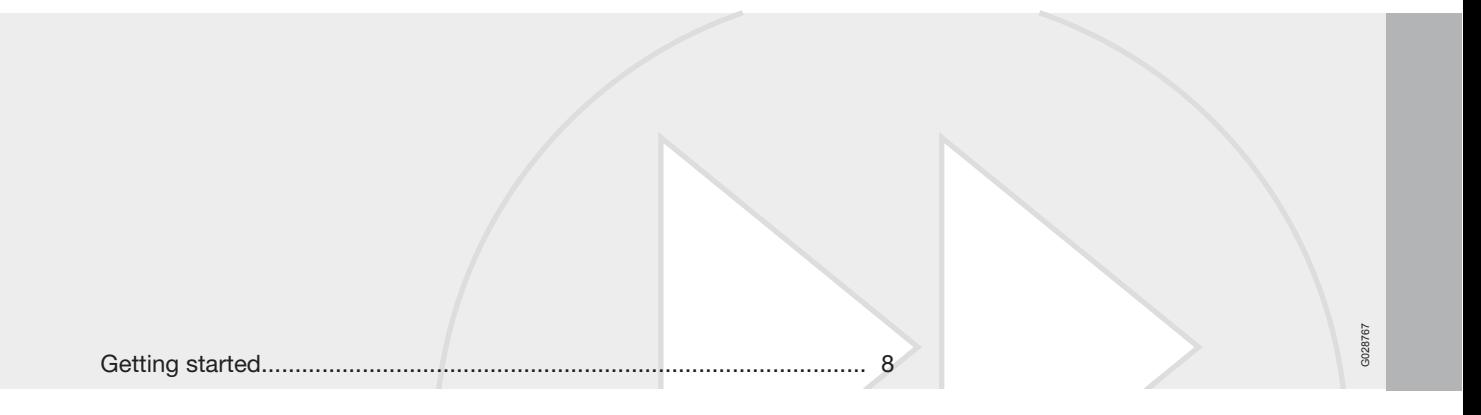

# QUICK GUIDE

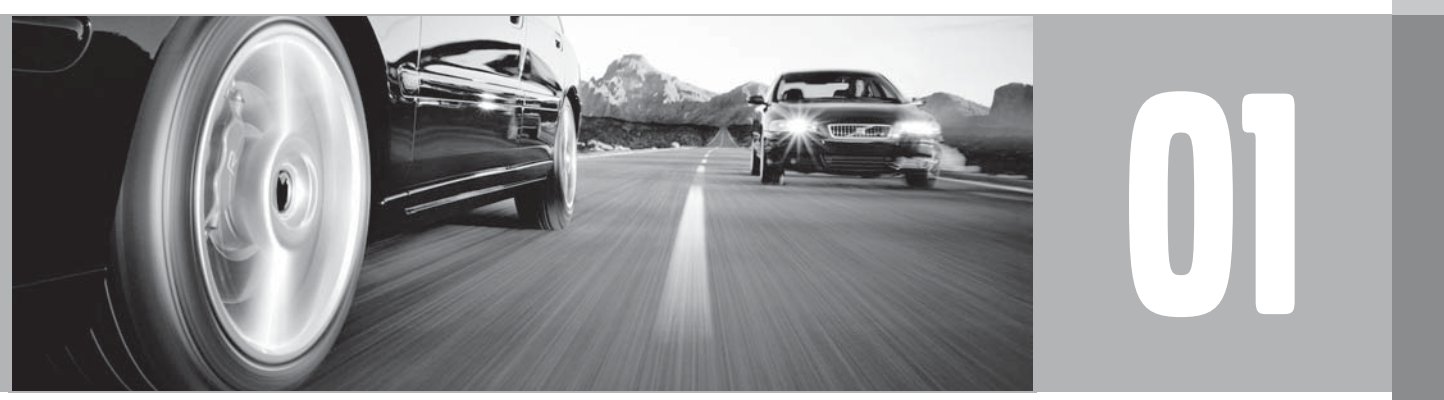

 $\circledR$ 

# **01 Quick guide**

**Getting started**

#### 01

#### **Navigation control/remote control**

The navigation control is located on the right rear side of the steering wheel, see page 20. The buttons on the remote control have thesame function as the navigation control on the steering wheel.

- • **Navigation control** – Use this (or the arrow keys on the remote control) to navigate up, down, left, or right among the various menu selections and alternatives, and to move the cross hairs on the map.
- •**ENTER** – Confirms or activates a selection.
- • **BACK** – Press this key to go to the previous menu or to undo a selection.

# **NOTE**

For reasons of traffic safety, only the menu alternatives **Next destination, Current position** and **Shut down** are available while the vehicle is in motion.

Certain functions in the Shortcut menu are also available while the vehicle is in motion, see page 28.

#### **Activating the system**

The remote key must be inserted in the ignition slot<sup>1</sup>(see the vehicle's Owner's Manual).

- 1. Press the remote key into the ignition slot.
- 2. Press briefly on the **START/STOP ENGINE** button.
- 3. If the screen does not deploy, press **BACK** or **ENTER**.

It may take the system several seconds to determine the vehicle's location after the key has been inserted into the ignition slot. When this has been done, the vehicle's postion will be indicated by a blue triangle.

# **NOTE**

The system can be used even when the engine is not running. To help avoid battery drain, the system should be turned off when it is not in use.

#### **Guidance to a street address**

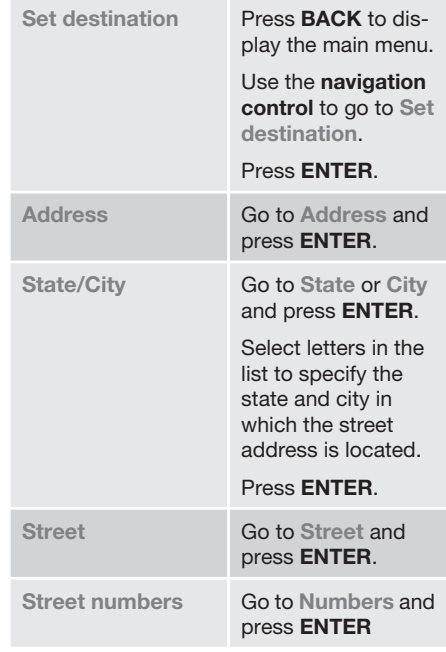

<sup>1</sup> On models with the optional Keyless Drive, press the **START/STOP ENGINE** button one time, so that the ignition system is at least in "Accessory" mode (mode **I**).

# **Getting started** | 01

Go to **Set** and press

**ance** and press **ENTER**.

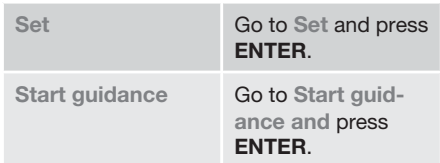

The system will now calculate the route and distance to the specified destination. You will be provided with guidance and instructions regarding intersections, etc.

If you leave the planned route during the trip, the system will automatically calculate a new route to the destination.

#### **Navigation system options**

The navigation system contains options for adjusting map, guidance, and system settings. see page 46 for detailed information.

#### **Demo mode (simulated guidance)**

The system has a Demonstration Mode that can be used as a learning tool. see page 48.

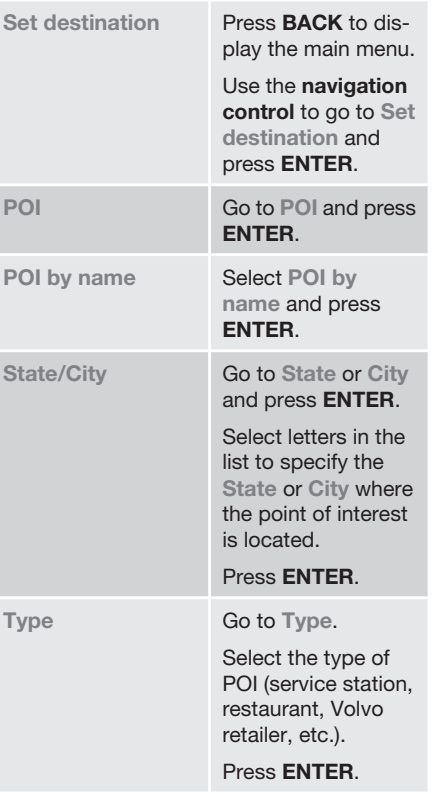

**Guidance to Points of Interest (POI)**

# Go to **Name**. Select **POI** andpress **ENTER**.

**ENTER**.

**Name**

**Set**

The system will now calculate the route and distance to the specified destination. You will be provided with guidance and instructions regarding intersections, etc.

**Start guidance** Go to **Start guid-**

If you leave the planned route during the trip, the system will automatically calculate a new route to the destination.

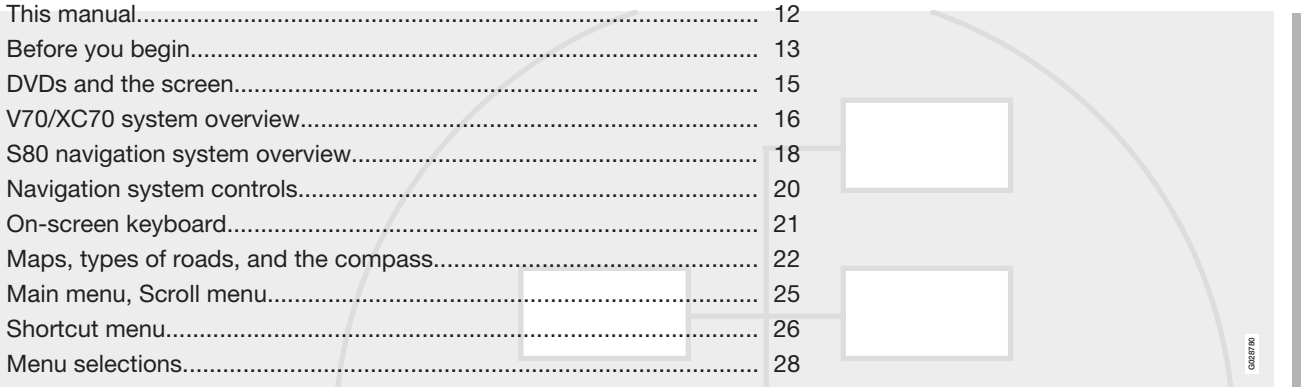

# GETTING TO KNOW YOUR NAVIGATION SYSTEM

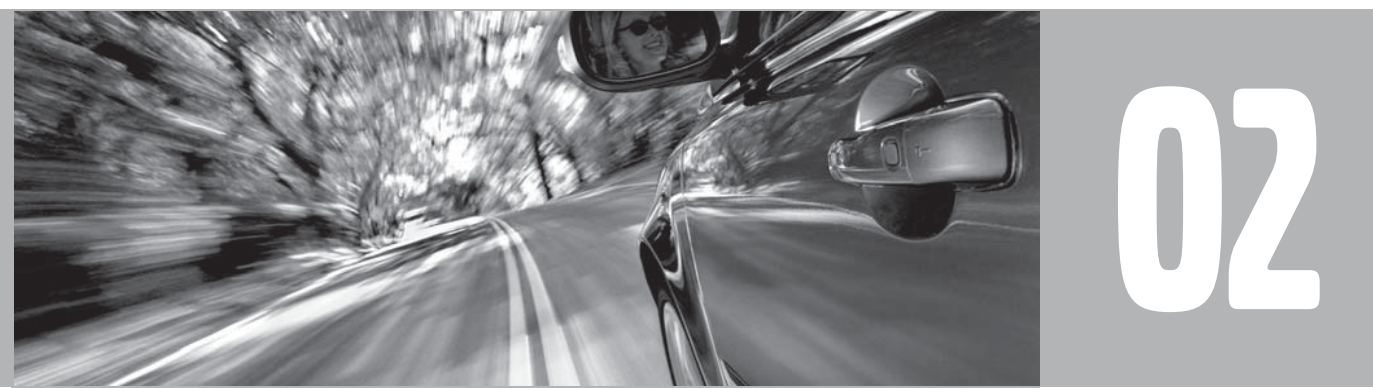

 $\bigoplus$ 

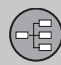

# **This manual**

#### **Using this manual**

The manual is divided into chapters describing the various features and functions of the navigation system.

See Planning your trip on page 32 for more detailed descriptions and selections of settings for specifying a destination.

#### **Menu selections/Paths**

Menu selections in this manual are listed ingray text, for example **Set destination Address Street**.

#### **Quick guide**

A quick guide is available to help you get started with the basic functions as quickly as possible, see page 8.

#### **Changes in the manual**

The specifications, design features, and illustrations in this manual are not binding. We reserve the right to make modifications without prior notice.

© 2008 Volvo Car Corporation

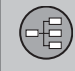

02

# **Before you begin**

### **General information**

The VNS system can be used even if a destination has not be specified.

The map, with the vehicle's current location, will be displayed on the screen, with the vehicle marked as a blue triangle.

# **WARNING**

- Always use good judgment when following navigation system guidance, and do not follow guidance that seems contrary to your own best judgment.
- • Never use the navigation system or any other feature in your vehicle in a way that distracts you from the task of driving safely. Distraction can lead to a serious accident.
- • Set and make changes in your navigation system only with the vehicle parked.
- •Be aware of the current traffic situation.
- • Always comply with relevant traffic regulations.

### **Map mode**

When the system starts, text is displayed on the screen that must be confirmed by pressing **ENTER.**

The system then enters Map mode and the current map view is displayed.

- • Press **ENTER** to access the Shortcut menu, see page 26.
- Press **BACK** to access the Main menu, see page 25.
- 1. Use the **navigation control** to activate Map scroll mode, for example, to see sections of the map that are outside of the screen.
- 2. Press **ENTER** to activate the Map scroll menu. See also Scroll menu seepage 25.

### **Settings**

The system contains default settings, but it starts with the settings that were most recently made.

If a setting has been changed and then returned to the factory setting, only the setting in question is affected.

There is no global function to return all settings to the factory defaults.

#### **On/Off**

## **On**

- 1. The remote key must be inserted in the ignition slot<sup>1</sup> in order to use the system (see the vehicle's Owner's Manual).
- 2. Press **ENTER** or **BACK** to activate the system.
- 3. The screen is activated automatically.

It may take several seconds for the system to determine the vehicle's location and direction.

#### **Off**

The system is automatically shut off when the key is removed from the ignition slot (or when the driver's door is opened on vehicles with the optional keyless drive).

The system can also be turned off manually so that it does not start automatically the next time the remote key is inserted in the ignition slot.

- 1. Press **BACK** to go to the Main menu.
- 2. Go to **Shut down** with the **navigation control**.
- 3. Press **ENTER**.
- 4. The screen will retract automatically.

<sup>1</sup> On models with the optional Keyless Drive, press the **START** button one time, so that the ignition system is at least in "Accessory" mode (mode **I**).

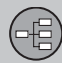

# **Before you begin**

# 02

 $\bigcap$ **NOTE**

> The system can be used even when the engine is not running. To help avoid battery drain, the system should be turned off when it is not in use.

#### **Demo (simulated guidance)**

For an overview of how guidance functions, specify a destination.

If the vehicle is at a standstill, guidance can be simulated to the specified destination, see **Start demo** on page 48.

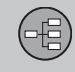

02

# **DVDs and the screen**

# **Contents of DVDs**

Each set of DVDs contains at least two discs.Each disc contains information covering a greater part of the North American network of roads. However, each disc contains detailed information about addresses, points of interest, etc., in a specific geographic area.

During a trip, a message will be displayed when it is time to switch DVDs. If the DVD containing detailed information about the area in whichyou are currently driving is not inserted, only general information about the road network will be available.

The maps and data on the DVDs are static. They will not automatically update to reflect real-life changes to road and traffic patterns. Updated DVDs are produced periodically. Please contact your Volvo retailer for more information about availability.

## **Changing DVDs**

When changing DVDs, the ignition must be on during the entire procedure (see the vehicle's Owner's Manual).

- 1. Turn on the navigation system.
- 2. Remove the upholstered panel that conceals the main unit under the floor on theleft side of the trunk or cargo compartment.
- 3. Hook a thumb behind the upper edge and pull it out (see the overview illustrations at the beginning of this chapter).
- 4. Release the catch on front of the main unit.
- 5. Press the **EJECT** button and remove theDVD.
- 6. Insert the new map DVD.
- 7. Lock the catch.

In certain cases, new functions may be added to the system when the new DVD is inserted. If the DVD also contains new system software, you will be prompted to accept a system update.

Confirm by selecting **YES**.

The text **Preparing to load System Software. Please wait…** will then be displayed.

The update takes approximately 15 minutes. The VNS start screen will be displayed when updating is completed and the navigation system is ready for use.

# **NOTE**

The screen may retract or go blank while an update is underway.

#### **DVD care**

- • When changing discs, make sure that they are kept free of oil, grease and other impurities.
- The discs must not be exposed to moisture.
- The discs must be kept in their packaging when not in use.
- Avoid storing discs in excessive heat direct sunlight, or in a dusty environment.

### **Screen care**

Clean the display screen with a soft, non-static cloth or a moist paper towel and a mild window cleaning agent.

Never use petroleum based solvents or abrasive substances when cleaning the screen.

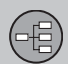

02

# **V70/XC70 system overview**

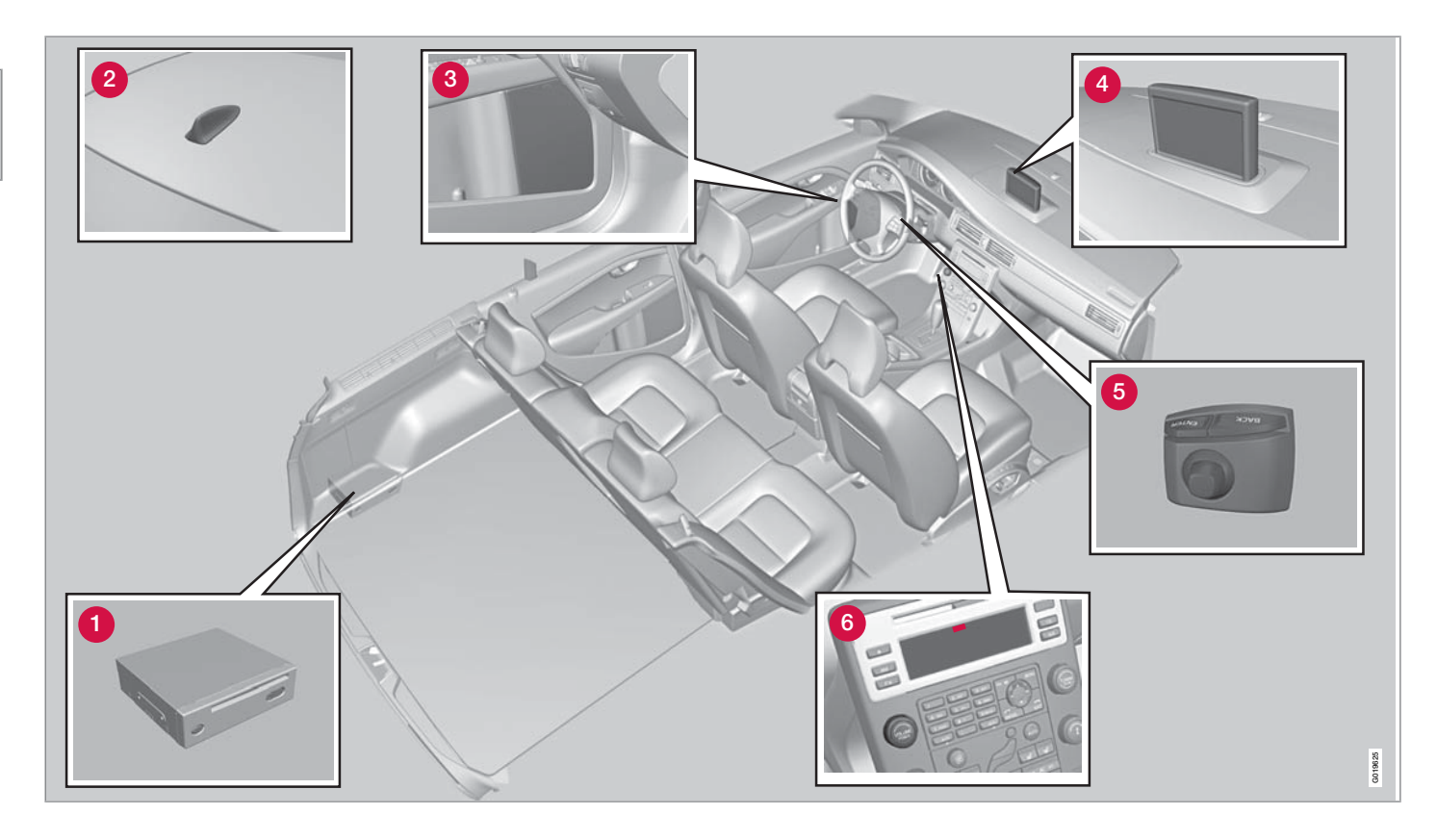

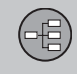

# $\bigcirc$  Main VNS unit and DVD drive

The main unit and DVD drive is located on theleft side of the cargo area, and includes the following functions:

- •Determining the vehicle's location.
- • Calculating a route to the selected destination.
- •Voice guidance.

# **NOTE**

- The EJECT button is located to the left and the locking catch is on the right side of the main unit.
- The DVD drive is intended for playing Volvo's map DVDs only.

### **Global Positioning System (GPS) antenna**

The antenna is integrated into the roof module.

# **NOTE**

The GPS receiver is integrated into the main unit. Using signals from the Global Positioning System, the vehicle's speedometer, and a gyroscopic sensor, it calculates the vehicle's current location and direction.

This also helps the system calculate direction and location if the GPS signal is temporarily interrupted, such as when driving through a tunnel.

# **6** Speakers

Sound from the navigation system comes from the vehicle's audio system front speakers.

# **Screen**

The screen displays the maps and provides detailed information about intersections, distances, etc.

For information about caring for the screen, see page 15.

## **6** Navigation control

The navigation control is located in the right rear side of the steering wheel. Use it to move among menu alternatives, to confirm selections or to go back in the menu system.

**V70/XC70 system overview**

For additional information, see page 20.

# **Volume control and infrared (IR) receiver**

Use the vehicle's audio system volume control during voice guidance to raise or lower the volume. The volume can also be adjusted in the menu system.

The IR receiver for the VNS remote control islocated above the numeric keypad on the center instrument panel.

### $0<sup>2</sup>$

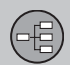

# **S80 navigation system overview**

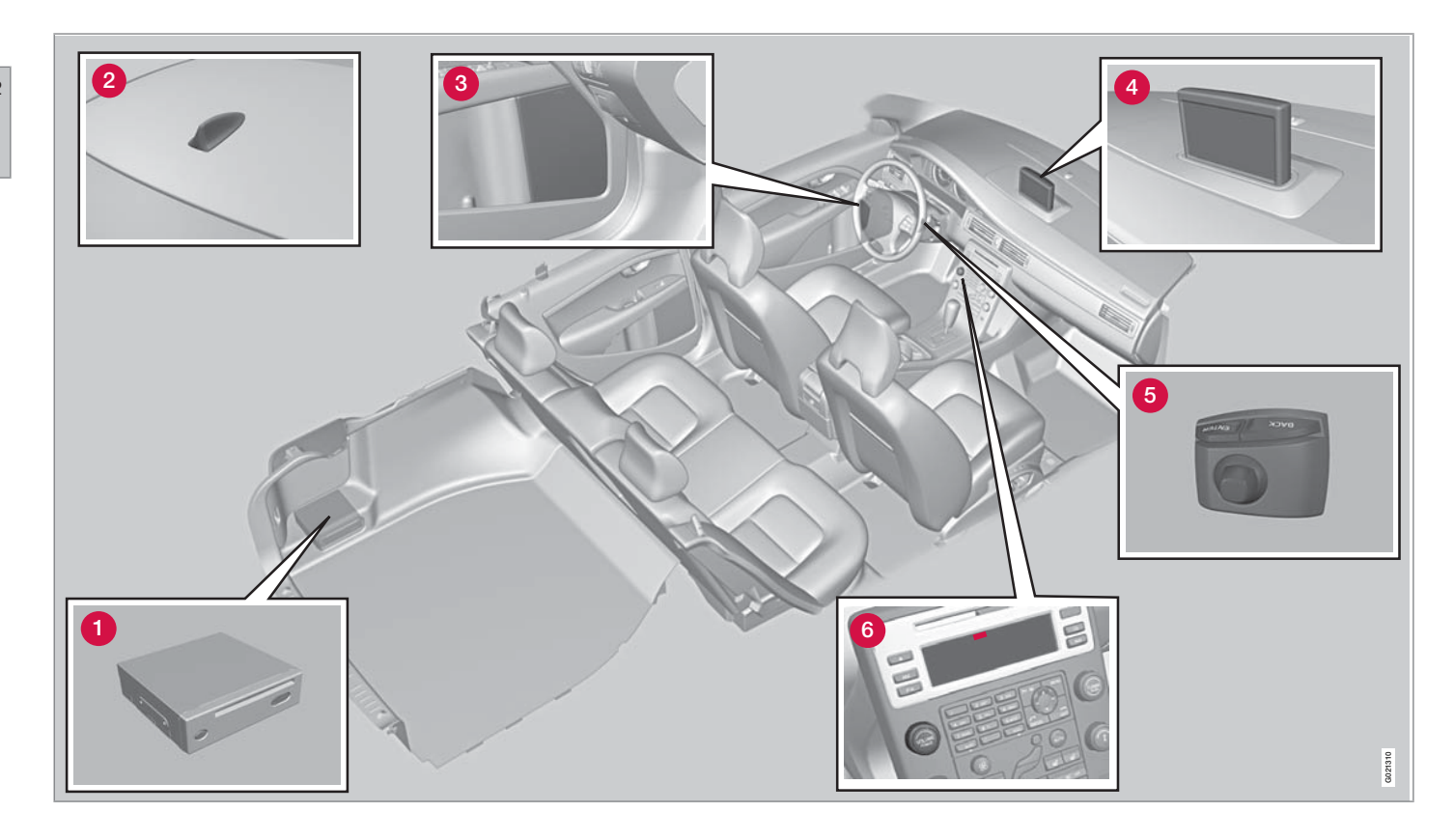

02

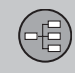

 $0<sup>2</sup>$ 

# $\bigcirc$  Main VNS unit and DVD drive

The main unit and DVD drive is located on theleft side of the cargo area, and includes the following functions:

- •Determining the vehicle's location.
- • Calculating a route to the selected destination.
- •Voice guidance.

# **NOTE**

- The EJECT button is located to the left and the locking catch is on the right side of the main unit.
- The DVD drive is intended for playing Volvo's map DVDs only.

#### **Global Positioning System (GPS) antenna**

The antenna is integrated into the roof module.

# **NOTE**

The GPS receiver is integrated into the main unit. Using signals from the Global Positioning System, the vehicle's speedometer, and a gyroscopic sensor, it calculates the vehicle's current location and direction.

This also helps the system calculate direction and location if the GPS signal is temporarily interrupted, such as when driving through a tunnel.

# **6** Speakers

Sound from the navigation system comes from the vehicle's audio system front speakers.

# **Screen**

The screen displays the maps and provides detailed information about intersections, distances, etc.

For information about caring for the screen, see page 15.

# **S80 navigation system overview**

## **6** Navigation control

The navigation control is located in the right rear side of the steering wheel. Use it to move among menu alternatives, to confirm selections or to go back in the menu system.

For additional information, see page 20.

## **Volume control and infrared (IR) receiver**

Use the vehicle's audio system volume control during voice guidance to raise or lower the volume. The volume can also be adjusted in the menu system.

The IR receiver for the VNS remote control islocated above the numeric keypad on the center instrument panel.

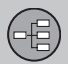

# **Navigation system controls**

#### **Location of the navigation control and IR (infrared) receiver**

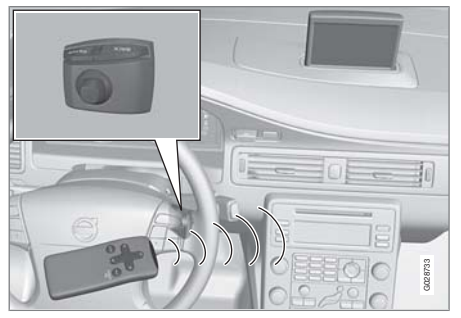

The navigation system can be operated using the navigation control on the steering wheel or with the remote control.

The navigation control is located on the right rear side of the steering wheel.

Point the remote control toward the audio system display.

# **NOTE**

The remote control uses two AAA (also called R03) batteries. Try replacing the batteries in the remote if it does not function.

### **Navigation control/remote control**

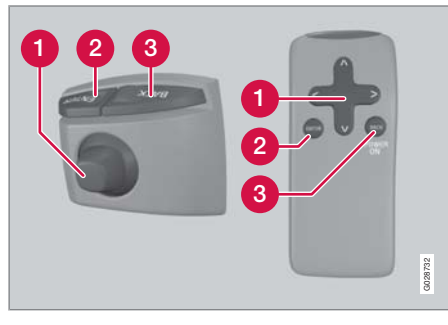

The navigation control and remote control have the same functions. Each enables you to navigate through the menus and make settings/ selections.

### **<sup>6</sup>** Navigation control

Use the **navigation control** to navigate  $\leq$ ,  $\bigwedge$ ,  $\bigtriangledown$  or  $\bigvee$  among various menu alternatives or to move the cross hairs on the map. The arrow buttons on the remote control can beused for the same purpose.

## **2** ENTER

This key is used to confirm a selection.

# **B** BACK

This key is used to go to the previous menu or to undo a selection.

#### **"Do not disturb"**

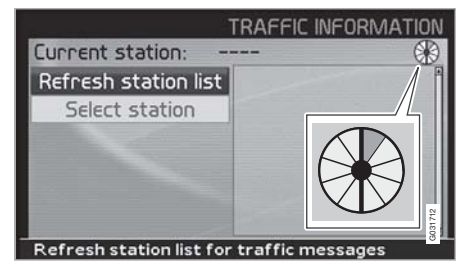

In certain situations, the system may need a few extra seconds to calculate a route. A symbol will be displayed while this is taking place.

# **NOTE**

While the route calculation symbol is displayed, the navigation system cannot accept any commands from the **navigation control**, or the **ENTER** or **BACK** buttons.

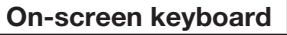

#### **Specifying an address**

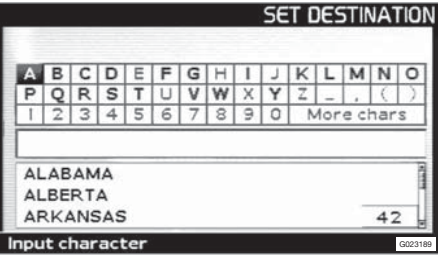

The on-screen keyboard is used in many situations among the menus to select specific information such as points of interest, a state/ city/street address/zip code, etc.

To make a selection:

- 1. Select a letter with the **navigation control** and press **ENTER**.
	- <sup>&</sup>gt; When there are no further alternatives, the system will automatically add the remaining letters.

The list at the bottom of the screenshows the first three selections thatmatch the letters entered.

- 2. The  $\mathbf V$  key can be used to go directly to the list of alternatives.
- 3. Make a selection with  $\bigwedge$  or  $\bigvee$  and press **ENTER**.

The scroll bar at the right of the screen indicates that there are additional alternatives inthe list that are not currently visible in the window.

The figure (42 in the illustration) indicates the number of names on the list.

- • Return to the keyboard section of the screen from the list of alternatives by pressing **BACK**.
- Erase any letters that have been entered, one at a time, by pressing **BACK**.

#### **General searches**

The search function is always available and works in the same way regardless of where you are in the menu system when a location is to be specified.

Pressing **ENTER** while entering letters will display all of the currently possible combinations of names for cities, streets, points of interest, etc.

For example, when searching for Newark airport, all alternatives containing the word Newark will be displayed when the letters **new** have been entered.

Entering additional letters will make the search more specific, making it easier to choose a destination.

Entering **new** will also result in alternatives such as New York since alternatives containing more than one word separated by spaces are included in the search.

02

(명)

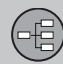

## **Maps, types of roads, and the compass**

#### **Map views**

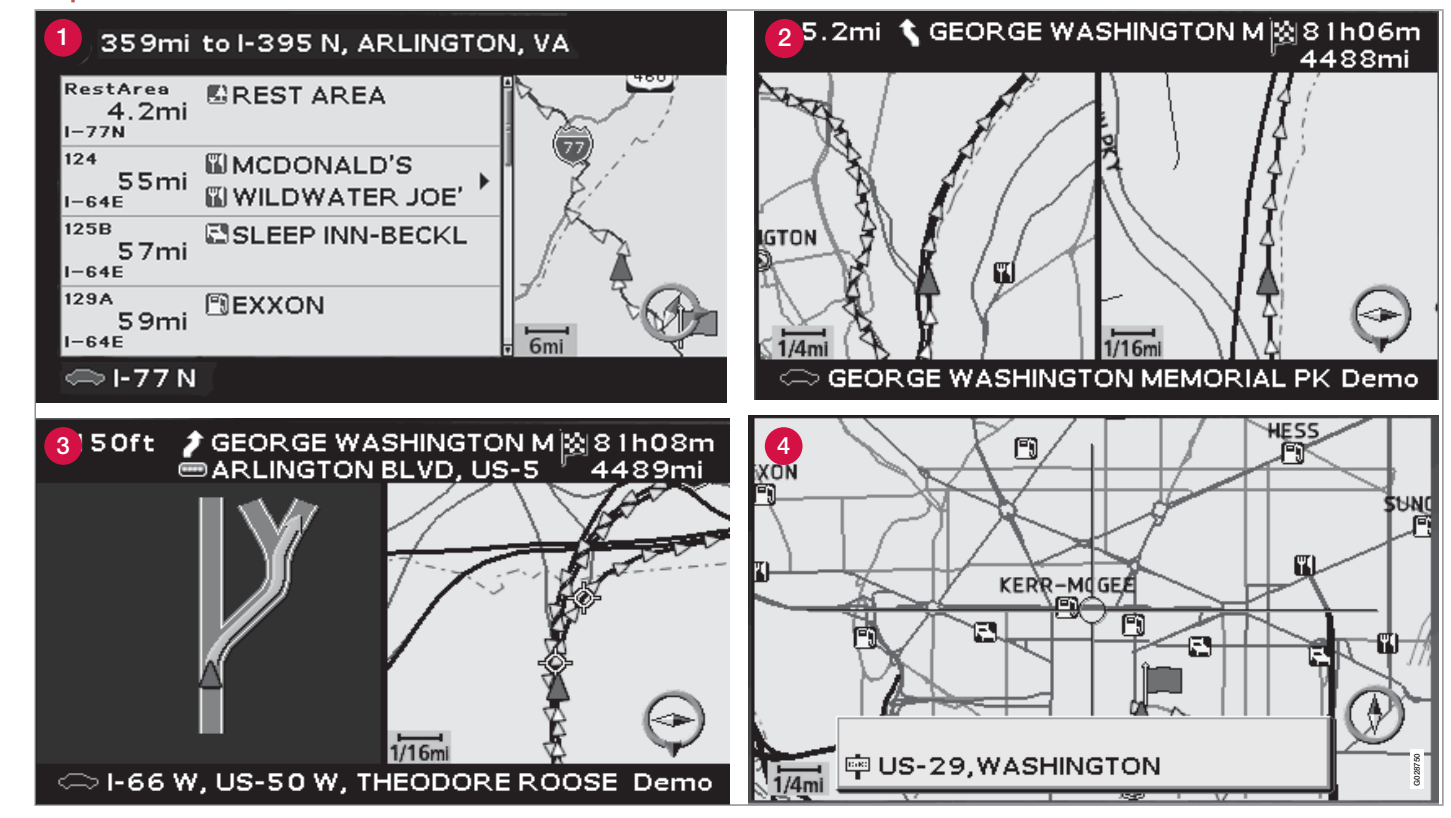

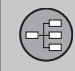

02

# **Maps, types of roads, and the compass**

#### **Map views of the current location**

The way in which the map is displayed depends on the vehicle's location and the settings that have been made in the system, such as map scale, geographic location, the symbols that have been selected for display, etc.

An explanation of the text, signs, and symbols that may be displayed on the screen can be found on the inside of the front cover of thismanual.

The name of the current route can be viewedat the bottom of the screen without setting a destination.

- Along a highway. The screen shows points of interest along the highway, see page 26.
- Two maps. The screen shows the same map, but with two different scales, see page 26.
- **Conductable intersection information.** The screen shows the direction in which you should turn at the next intersection. Visualinformation is always accompanied by voice guidance.
- Map scroll mode, see page 25.

#### **Voice guidance**

Once a destination has been entered and thevehicle is approaching an intersection or an exit, a voice will provide guidance about distance and type of action to be taken. A detailed map of the intersection is also displayed.

The voice guidance is repeated as the vehicles approaches the intersection. Adjust the volume with the audio system's volume control (this must be done while guidance is being given).

In the menu system, go to Settings  $\rightarrow$  Guiding **options Guidance voice** - to choose between a male or female voice, or no voice guidance at all, and go to **System options** to select the language to be used by the system. see page 46 for more information.

# **NOTE**

In certain cases, voice guidance will replaced by an audible signal.

#### **Compass**

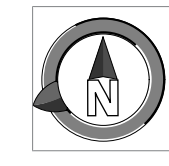

The compass can be displayed in two ways:

- The red point on the compass needle points north on the map and the white end of the needle points south

- The gray destination arrow on the outer ring of the compass points toward the specified destination.

Go to **Settings Map options Compass** to select how the compass is to be displayed, see page 46.

#### **Unverified roads**

A small number of roads in the system may be unverified. This means that information onsigns, one-way streets, left turns, etc., may not be accurate.

An itinerary containing unverified roads will be displayed with gray arrows instead of the usual yellow ones.

The system's default setting is to avoid unverified roads, and for this reason, no itineraries are planned on them. These settings can be changed under **Settings** and **Route options**, see page 43.

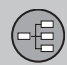

# **Maps, types of roads, and the compass**

The system provides information when an unverified road is added to an itinerary and when the vehicle begins to travel on one of these roads.

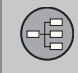

02

# **Main menu, Scroll menu**

#### **Main menu**

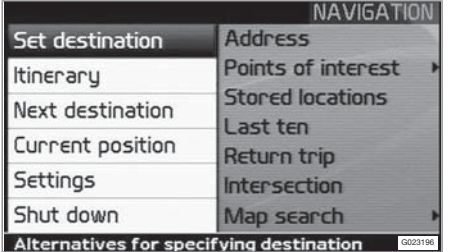

The Main menu is the first one displayed on the screen when the navigation system is started.

• When the system is running, the Main menu can be reached by pressing **BACK** one or more times.

- 1. Use the **navigation control** to move the cross hairs in the direction of your choice on the currently displayed map.
- 2. Press **ENTER** to activate the Scroll menu.

#### **Scale**

Change the scale for the currently displayed area.

**Set as destination**

Add the position of the cross hairs as a destination in an itinerary.

**POI around**Search for points of interest near the vehicle.

**Store location**Save the location, which can later be found under **Set destination Stored locations**.

#### **Scroll menu**

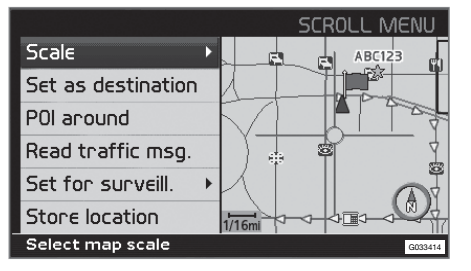

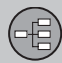

 $02$ 

# **Shortcut menu**

## **Easier operation while driving**

The Shortcut menu contains functions thatmake operating the system simpler. Press **ENTER** in Map mode and select sub-menus with  $\langle$  or  $\rangle$ .

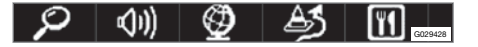

#### Most system settings can be made in **Settings** while others can only be accessed in the Shortcut menu.

# **– Map scale/Current route**

Change the scale of the map on the screen for a larger perspective or greater detail.

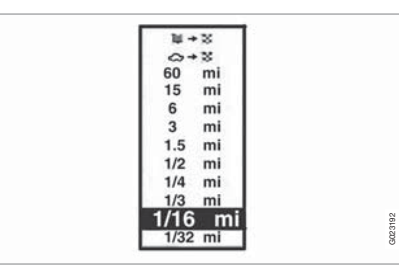

At the top of the menu, you can choose between seeing the rest of the route from the current location to the destination, or the entire route to the destination, see point 7 in the overview illustration on the inside of the front cover. If the system is set to show two maps, a symbol for map scale will be displayed at each end of the Shortcut menu. This is to make it possible to adjust the respective map scales individually.

#### ๔∪บ)  **– Guidance**

Press **ENTER** for current guidance or to repeat voice guidance.

# **– Route/Map/Surveillance**

#### **Route outline**

This is a list with coming guidance points. In addition to the name of the road, the distance between guidance points is shown, and an arrow is displayed to indicate the action to be taken.

#### **One map/Two maps**

Choose to display one or two maps of the current area.

# **45 – Detour**

G023192

#### **Avoiding certain streets/roads**

Select special areas or streets to be avoided when the system calculates a route, for example, to avoid driving through an area where road construction is currently underway.

- 1. Select **Avoid** in the **Route options** menu and press **ENTER**. A list of streets in the current itinerary will be displayed.
- 2. Go to the street to be avoided and press **ENTER**.
- 3. To also avoid other streets, move to the first street in the group of streets to be avoided with  $\mathbf V$  and press **ENTER**. Then go to the last street in the group and press **ENTER**.

The system will then calculate a detour that will guide you back to the original route after you have passed the area(s) to be avoided.

#### **Avoid areas from 0.5 – 50 miles**

This function enables you to avoid an entire area in the original itinerary, for example to avoid a city during rush hour.

Select an alternative in the Detour menu(0.5 – 50 miles) and press **ENTER.**

The system will then calculate a detour that will guide you back to the original route after you have passed the section of the itinerary to be avoided.

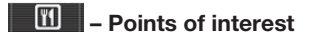

**Around the car**see page 33.

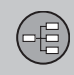

# **Shortcut menu**

**Along the route** see page 33.

**Along HWY**

Choose to search for e.g., rest areas or filling stations that are near the highway.

If the calculated route includes more than one highway, the system will search along the highway on which the vehicle is currently traveling.  $02$ 

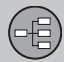

# **Menu selections**

Three levels of the menu structure are shown here. A number of the third level menus also have sub-menus, which are described in detail in their respective sections in this manual.

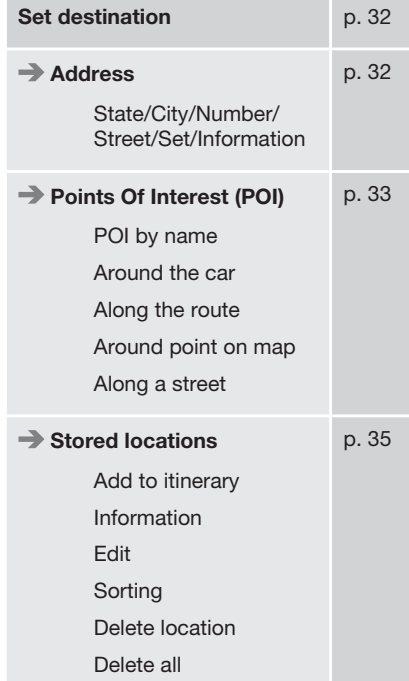

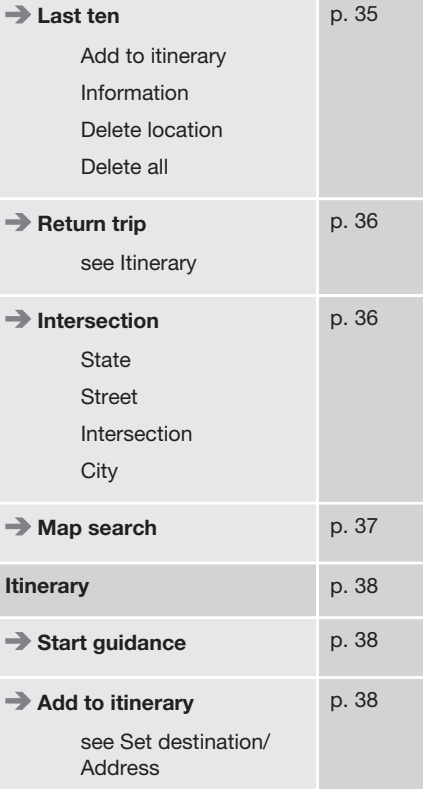

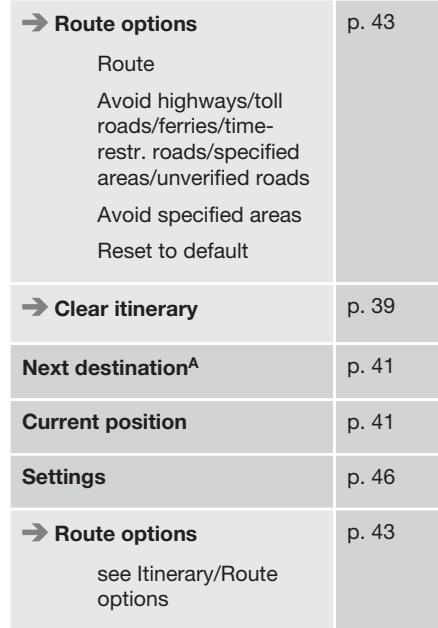

# **02 Getting to know your navigation system**

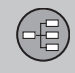

02

### **Menu selections**

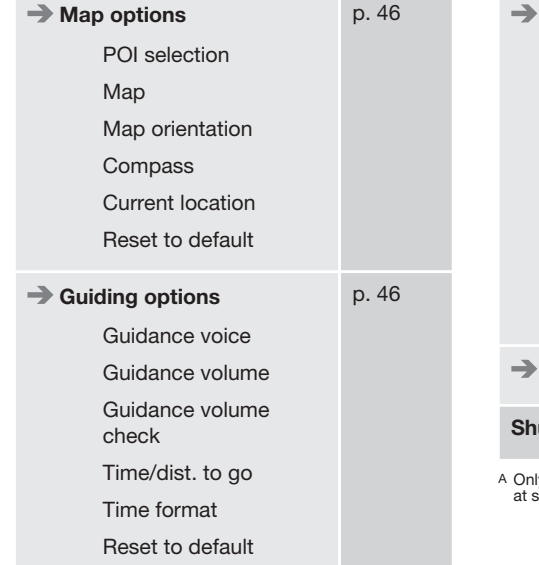

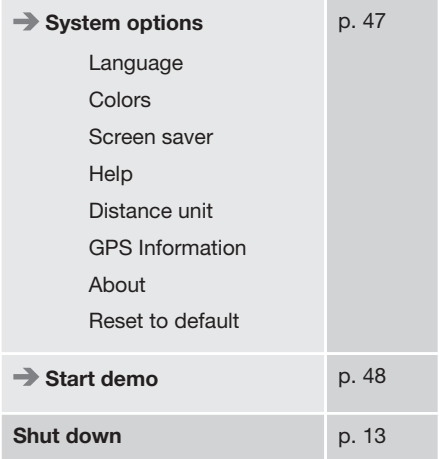

Only these functions are available when the vehicle is moving at speeds above approximately 5 mph (7 km/h).

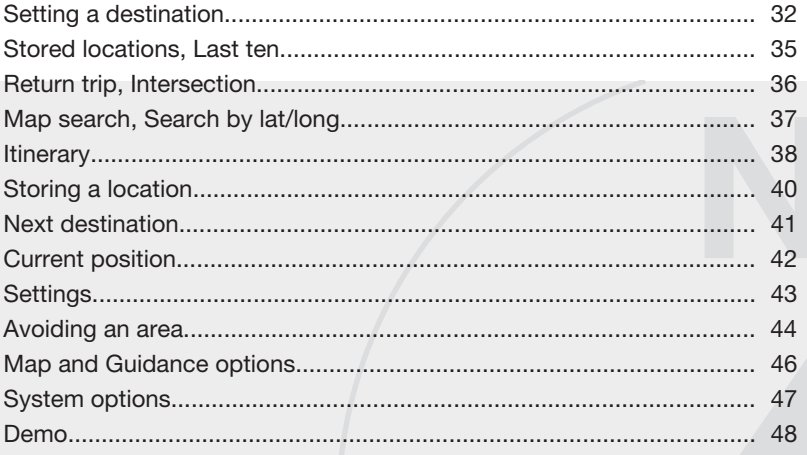

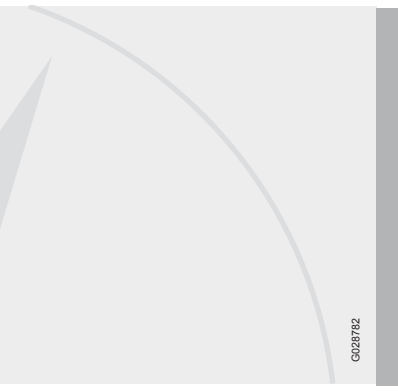

# PLANNING YOUR TRIP

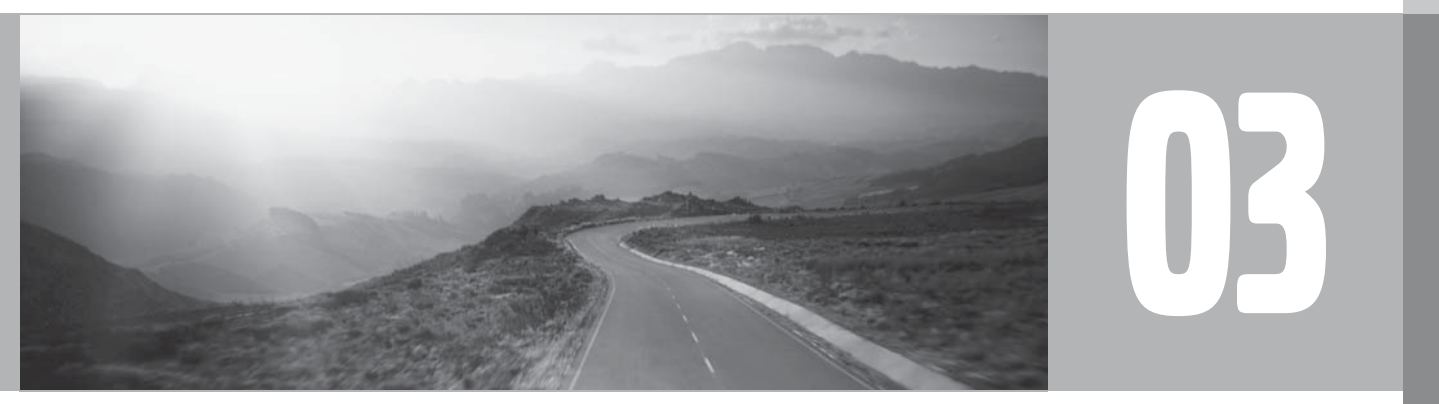

 $\begin{picture}(42,10) \put(0,0){\vector(1,0){10}} \put(15,0){\vector(1,0){10}} \put(15,0){\vector(1,0){10}} \put(15,0){\vector(1,0){10}} \put(15,0){\vector(1,0){10}} \put(15,0){\vector(1,0){10}} \put(15,0){\vector(1,0){10}} \put(15,0){\vector(1,0){10}} \put(15,0){\vector(1,0){10}} \put(15,0){\vector(1,0){10}} \put(15,0){\vector(1,0){10}} \put(15,0){\vector(1$ 

# **Setting a destination**

#### **Address**

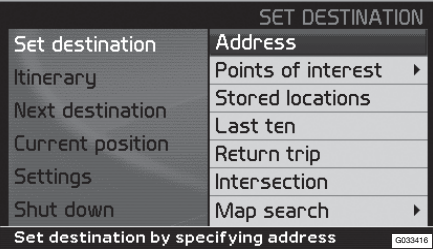

**Set destination Address State/City**

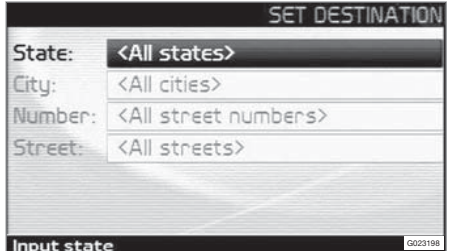

#### **Enter State/City or select from the list**

**State** may be preselected and is the state selected in the most recently entered destination. See page 21 for information on specifying an address.

• Go to **State** or **City** and press **ENTER** to make a new selection, or use  $\triangleright$  to choose among the most recently selected names.

#### **NOTE** $\left( \bullet \right)$

The definition of a city or area may vary from state to state, and also within the same state. It will sometimes be an entire city, or a particular section of a city.

The lists with the five most recently entered countries, cities, or street names will be erased when the destinations in **Last ten** are erased.See page 35 for more information on the last ten destinations.

### **Entering the street address**

**Set destination Address**

The street address can be entered for moreexact guidance.

#### $\left( \bullet \right)$ **NOTE**

If the number entered does not exist for astreet address, the system will provide information to this effect.

1. Go to the field for **Number** after the streetname has been entered and press **ENTER** (or go directly to **Set**). The numbers of existing street addresses will be displayed.

2. Go to **Set** after you have entered the num ber of the street address. If no number hasbeen entered, the system will guide you to the mid-point of the selected street.

**Set**

Confirm the number that has been entered.

#### **Cancel**

Go back to the previous screen.

#### **Enter a street name or select from the list**

**Set destination → Address → Street** 

A street can be selected even if no city is pre selected.

The system does not contain street names for very small towns or villages. In these cases, the center of the town is used as the destination.

#### **Start guidance**

**Set destination Address**

- 1. Go to **Set** to add the entered address tothe itinerary.
- 2. Then go to **Start guidance** to begin receiving directions from the system.

#### **Information**

Provides information about the destination.

# **Setting a destination**

# **Points of interest (POI)**

#### **Enter a point of interest as a destination**

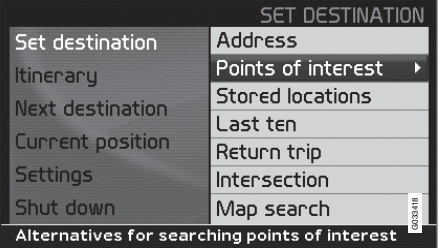

#### **Set destination POI**

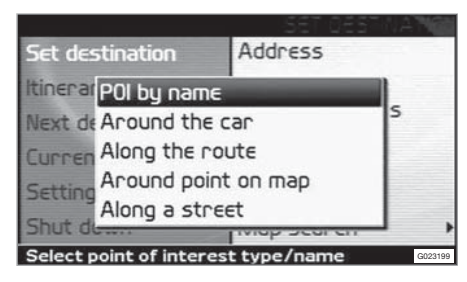

Points of interest (POI) include gas stations, hotels, restaurants, Volvo retailers, hospitals, parking lots, etc.

• Press **ENTER** to access a sub-menu with different search options in order to select a point of interest.

It is also possible to search for points of interest around the car, along the route, or along the highway in the Shortcut menu.

#### **POI by name**

Enter the name of the point of interest, or select an alternative in the menu. The list only shows the points of interest in the selected city/area.

#### **Around the car**

The system will search for POIs around the car (max. 100 mile/160 km radius). The search will stop after 100 POIs have been found.

#### **Along the route**

If a destination has been selected, the system can search for points of interest along the route (within approx. 0.5 miles/1km from the route).

#### **Around point on map**

The system will perform the same type of search as for **Around the car**, but the search will be based on a point on the map.

#### **Along street**

The system will search along a specified street.

#### **Types of points of interest/Different categories**

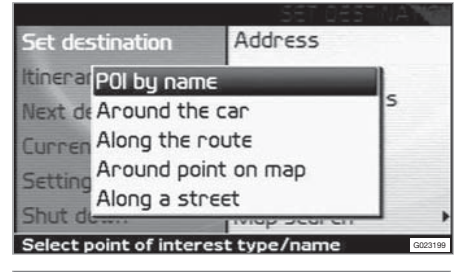

**Set destination → POI → POI by name** 

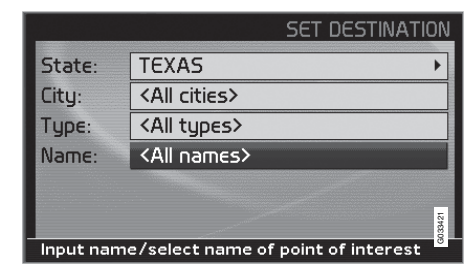

- 1. Go to **Name** and press **ENTER** to enter the name of a point of interest without specifying a city.
- 2. Go to **Type** and press **ENTER** to enter a type of point of interest,

03

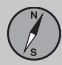

# **Setting a destination**

#### or

 $Press$  to choose among the most recently selected ones.

- 3. Go to **Set** and press **ENTER**.
- 4. Then go to **Start guidance** and press **ENTER** to receive guidance to the destination.

To make the search more exact,

•Select a **City** first and then go to **Name**.

# **NOTE**

There are sub-categories of restaurants to simplify the search.

#### **Information about a point of interest**

Information is displayed for e.g., the address, coordinates, and the phone number to the POI. There are several ways to search for information about a POI. The simplest and quickest way is as follows:

1. With a map view on the screen, press **ENTER** to access the Shortcut menu.

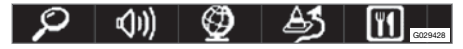

2.Go to  $\Box$  using  $\lt$  or  $\gt$  and press **ENTER**.

- > Choose among **Around the car**, **Along the route** or **Along a street** and press **ENTER**.
- 3. Navigate among the messages with  $\blacktriangle$  or  $\blacktriangleright$ .
- 4. Select a POI among the available categories and press **ENTER**.
- 5. Select **POI information** and press **ENTER**.
- • Mark **Map** and press **ENTER** to see the POI on the map.

03

# **Stored locations, Last ten**

# **Searching by zip code**

**Set destination Address**

Destinations can be limited by selecting a zip code, after which a street or point of interest can be selected.

- 1. Begin by selecting a state.
- 2. Go to **Zip code** and press **ENTER**.
- 3. Enter numbers and press **ENTER** or use  $\bf{V}$  and choose a zip code directly from the list if the alternative exists.
- 4. The scroll bar at the right of the screen indicates that there are more alternatives inthe list.
- 5. Go to **Street** to choose among the addresses with the selected zip code.
- 6. Go to **Set** and then to **Start guidance** to receive guidance to the destination.

### **Stored locations**

#### **Previously stored locations**

**Set destinations Stored locations**

A stored location is a previously stored destination, such as a home address, favorite restaurant, an airport, or a Volvo retailer. see page 40 for information on storing a location.

• Navigate among the stored locations and  $p$  press  $\triangleright$  or **ENTER** to access the submenu.

**Add to itinerary**

Place the stored location in the itinerary.

**Information**Provides information about the stored location.

**Edit**

Change the name, etc., of the stored location.

**Sorting** Sort the list of stored locations by distance, icon, or name.

**Delete location**Deletes the stored location.

**Delete all**Deletes all stored locations.

#### **Last ten**

#### **Previously selected destinations**

**Set destination Last ten**

This is a list of the ten most recently selected destinations.

• Go to the desired destination and press or **ENTER** to access the sub-menu.

**Add to itinerary** Adds the destination to the itinerary.

**Information**Provides a summary about the destination.

**Delete location**Remove the destination from the **Last ten** list.

**Delete all**

Removes all destinations from the **Last ten** list.

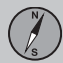

# **Return trip, Intersection**

#### **Return trip**

#### **Back to the starting point**

•Select **Start guidance** and press **ENTER**.

The system will begin guiding you back to the location at which **Start guidance** was most recently selected.

#### **Specifying a destination via intersections**

**Set destination Intersection**

- 1. Enter **Street** and press **ENTER**.
	- <sup>&</sup>gt; All existing intersections will be displayed under **Interse**. if there are streets that meet or cross the route.
- 2. Go to the intersection(s) that you would like to set as destinations.
- 3. Go to **Set** and press **ENTER**.
- 4. Go to **Start guidance** and press **ENTER** to receive guidance to the intersection.

# **NOTE**

If the chosen combination of intersectionsexists in more than one city, a city must also be specified.

Searches can only be made for intersections of larger streets.

# **Map search, Search by lat/long**

#### **Map searches**

#### **Searching for a location on the map**

**Set destination Map search Point on map**

- 1. Use the **navigation control** to move the cross hairs to the desired destination andpress **ENTER** to access the scroll menu.
- 2. Go to **Set as destination** and press **ENTER**.

#### **Scale**

Temporarily change the map scale while searching with the cross hairs.

#### **Set as destination**

Select a location on the map as a final or intermediate destination.

#### **POI around**

The system searches for points of interest around a specified point on the map (max. 100 mile/160 km radius). The search will stop after 100 POIs have been found.

**Store location**Store a location on the map.

# **NOTE**

Searches can be made directly with the cross hairs by using the **navigation control** in Map mode.

#### **Searching by latitude/longitude**

**Set as destination Map search Latitude/longitude**

- 1. Select a destination by specifying its coordinates on the map.
- 2. Select a latitude with the **navigation control**: **N** for north or **S** for south.
- 3. Go to the second row to specify a longitude: select **E** for east or **W** for west.> **OK**

This shows the position with the specified coordinates on the map.

- 4. Press **ENTER** to access the map scroll menu.
- 5. Go to **Set as destination** and press **ENTER** to select the position as a destination.
- 6. Press **BACK** to resume entering coordinates.
	- > **Cancel**

Return to the previous screen.

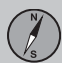

# **03 Planning your trip**

#### **Itinerary**

#### **Making an itinerary**

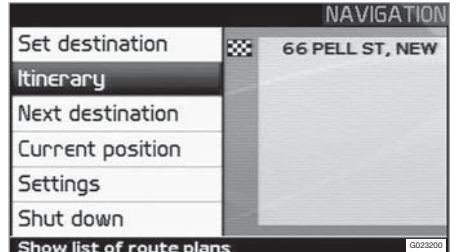

#### **Final destination/Intermediatedestination**

**Itinerary**

# **NOTE**

The menu selection **Itinerary** becomes accessible after a destination has beenselected.

Make an itinerary with several stops to avoid selecting a number of destinations during a trip.

Up to six intermediate destinations and one final destination can be specified in an itinerary.

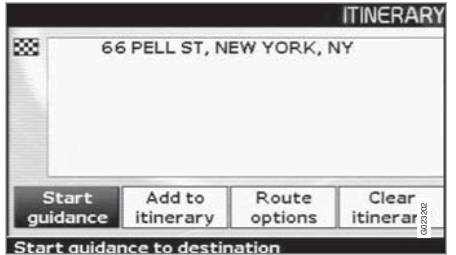

**Start guidance**

Begin guidance to the destination.

#### **Add to itinerary**

All additional destinations are added to the itinerary.

#### **Route options**

Provides settings for selecting various types of roads, etc.

**Clear itinerary** Deletes the entire itinerary.

#### **Editing an itinerary**

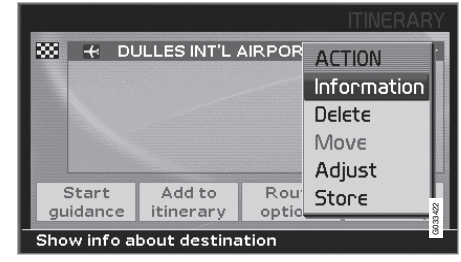

**Itinerary**

• Select a specified destination and press **ENTER** or  $\geq$  to access a sub-menu.

#### **Information**

Provides information about the destination.

#### **Delete**

Removes the destination from the itinerary.

#### **Move**

Change the destination's position in the itinerary.

#### **Adjust**

Select a new location on the map as a destination.

#### **Store**

Save the destination, which will be accessible under **Stored locations**.

# **Itinerary**

#### **Start guidance**

**Itinerary Start guidance**

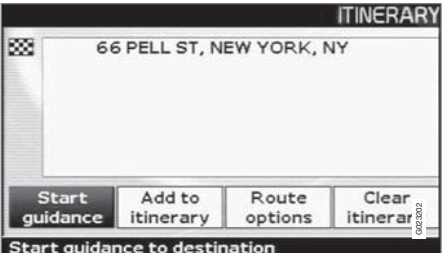

When you have entered a destination and **Start guidance** has been selected, the system will begin to calculate a destination – **Wait** will be displayed on the screen.

If you leave the planned route during your trip, the system will automatically calculate a new route.

#### **Removing destinations from an itinerary**

**Itinerary**

#### **To delete intermediate destinations in anitinerary:**

- 1. Select one of the specified intermediate destinations and press **ENTER** or > to access a sub-menu.
- 2. Go to **Delete** and press **ENTER**.
- To delete all destinations:
- $\bullet$  Go directly to **Clear itinerary** and press **ENTER**.

#### $\bigcap$ **NOTE**

All intermediate destinations and the finaldestination will be deleted.

03

# **Storing a location**

# **Storing for re-use**

# **Saving a position on the map**

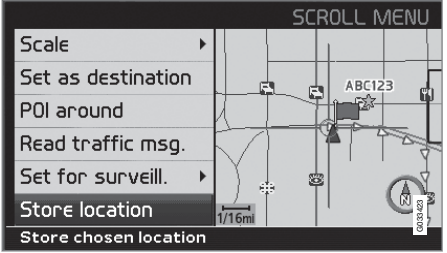

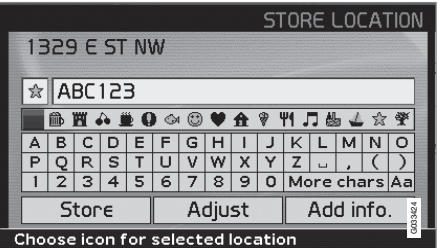

- 1. Use the **navigation control** to go to Map mode to navigate to the area to be saved as a destination and press **ENTER**.
- 2. Select **Store** in the sub-menu and press **ENTER**.
- 3. Use the **navigation control** to go to a list of symbols to select the one to be displayed on the map and press **ENTER**.
- 4. Use  $\bm{\mathsf{V}}$  to enter the desired name.

Up to 250 destinations can be stored for reuse.

### **Storing a location that is part of an itinerary**

**Itinerary**

- 1. Press **ENTER**.
- 2. Go to the destination in the itinerary to be stored and press  $\blacktriangleright$ .
- 3. Go to **Store** and press **ENTER**.

### **Move the position of the stored location**

**Set destination Stored locations**

- 1. Select **Edit** and press **ENTER**.
- 2. Navigate with >, select Adjust and press **ENTER** to select a new position on the on the map for the stored location.
- 3. Move the cross hairs with the **navigation control** to the new position and press **ENTER**.
- 4. Then select **Stored location** and press **ENTER** to save the location.

### **Add information about the storedlocation**

**Set destination Stored locations**

- 1. Select **Edit** and press **ENTER**.
- 2. Use  $\triangleright$  to go to Add info. and press **ENTER** to add further information aboutthe stored location..

3.

# **Next destination**

#### **Next destination in the itinerary**

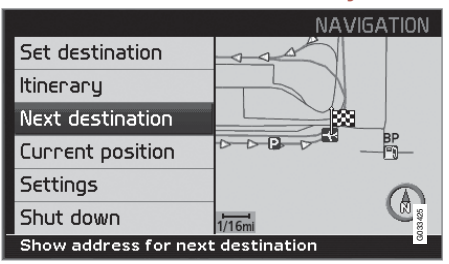

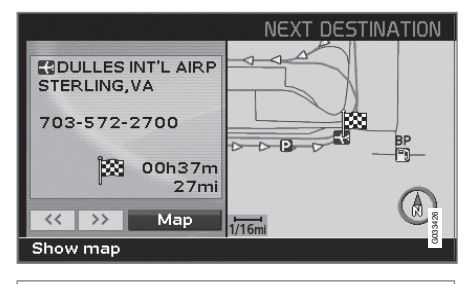

**Next destination**

The map shows the next destination.

- 1. In the main menu, go to **Next destination**.
- 2. Press **ENTER** or  $\triangleright$  for information about the destination, such as its name, the

remaining time or the distance from the current position to the destination.

- 3. Press **ENTER** again if several destinations have been specified for information and to see them on the map.
- 4. Go to **Map** for each destination and press **ENTER** to see a full-screen map of the area.

03

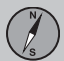

# **Current position**

#### **Current position**

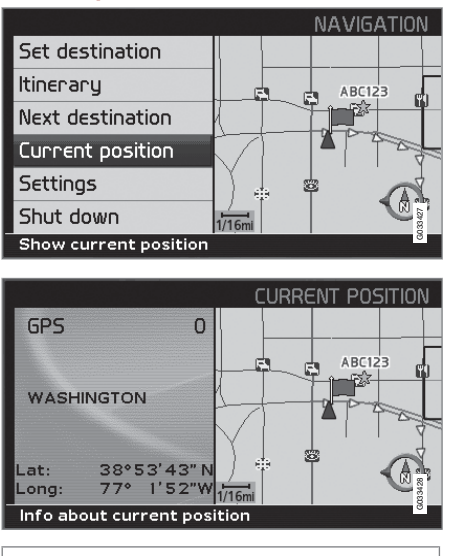

**Current position**

To get a map view of the vehicle's current position and information about this position, such as its name or coordinates:

• In the main menu, go to **Current position** and press **ENTER** or  $\blacktriangleright$ . The number displayed after **GPS** shows the number of satellites with which the system is in contact.

# **03 Planning your trip**

# **Settings**

## **Route options**

#### **Settings Route options**

- Use the **navigation control** to move among the options, select the desired settings and press **ENTER** to save the settings.
- •Press **BACK** to cancel a setting.

#### **Route**

Select **Fast** or **Short** for the system to calculate a route.

#### **Avoid highways**

Set the system to avoid highways/freeways when calculating a route.

#### **Avoid toll roads**

Set the system to avoid toll roads when calculating a route.

#### **Avoid ferries**

Set the system to avoid ferries when calculating a route.

#### **Avoid time-restr. roads**

Set the system to avoid time-restricted roads when calculating a route. This function requires that the vehicle's clock be correctly set for the current time zone.

#### **Avoid specified areas**

1. Set the system to avoid specified areas when calculating a route and press  $\blacktriangleright$ .

2. Choose Selected and press **>** again to specify an area.

#### **Avoid unverified roads**

Set the system to avoid or use unverified roads when calculating a route.

**Reset to default**Return to the system's factory settings for route options.

#### •• Press >, select OK and press **ENTER**.

#### $\bigcap$ **NOTE**

When the system calculates a route over longer distances, it is designed to select major roads (highways/freeways, etc).

If you have set the system to avoid highways and toll roads, the system will avoid guiding you to these types of roads to as great an extent as possible, and will only use such roads when no other reasonable alternativeis available.

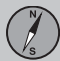

# **Avoiding an area**

#### **Selecting an area**

#### **Enter an area to be a avoided**

**Settings Route options Avoid specified areas**

03

This function is designed to help you avoid being guided to areas, cities or sections of cities that you prefer not to drive through. The system always excludes these areas when calculating a route.

# *C* NOTE

Highways that are part of a calculated route that pass through an avoided area are an exception.

- 1. Press > and choose Selected.
- 2. Press  $>$  again to enter the area.

#### **None**

• Press **ENTER** to deactivate previously selected areas.

#### **Selected**

- 1. Press  $\triangleright$  to enter new areas.
- 2. Press **ENTER** to activate previously stored areas, which are marked with an X.

See also the following step pertaining to the "Avoid specified areas" sub-menu.

#### **Sub-menu – avoiding specified areas**

**Settings Route options Avoid specified areas Selected**

Select alternatives in the sub-menu and press **ENTER**.

#### **Map**

Use the **navigation control** to enter the area to be avoided directly on the map.

See also the next step, "Entering areas on the map."

#### **Address**

Enter the address of an area to be avoided. Theaddress will comprise the center of the area.

#### **Entering areas on the map**

**Settings → Route options → Avoid** specified areas **→ Selected** → Map

Use the **navigation control** to move the midpoint of the cross hairs to the center of the area to be avoided.

The name of the place at which the mid-point of the cross hairs is pointing will be displayed at the bottom of the map. The rectangle shows the size of the area.

- 1.Press **ENTER** to access the sub-menu.
- 2. Select alternatives and press **ENTER**.

#### **Scale**

Enter the size of the map to be displayed of the area to be avoided.

**Set area to avoid**Save the specified area.

#### **Adjust size**

- Change the size of the area using the **navigation control**.
- Press **BACK** to undo a change.

#### **Adjust area**

- Move to a new area using the **navigation control**.
- Press **BACK** to undo a move.

#### **Saved areas to be avoided**

**Settings → Route options → Avoid** specified areas **→ Selected** → Map

Select which of the previously saved areas are to be avoided when a route is calculated.These are marked with an X.

- 1. Select an area with  $\bigwedge$  or  $\bigvee$ .
- 2. Mark or unmark an area using  $\triangleright$  or  $\triangleleft$ .

#### **OK**

Activate areas marked with an X. The activatedareas will be shown on the map.

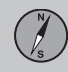

# **Avoiding an area**

**Cancel** Undo any changes and return to **Route options**.

# **Map and Guidance options**

### **Map options**

#### **Settings Map options**

Select the way in which the map is displayed on the screen.

- 1. Select a function to be set with the**navigation control**.
- 2. Press **ENTER** to open the function.

#### **POI selection**

- •• Press  $\triangleright$  to access a sub-menu.
- • Select **Show all** to see all points of interest symbols on the map.
- Select **Hide all** if no POI symbols are to be displayed.
- •• Select Show selected and press > to enter the symbols that you would like to have displayed on the map. These are activated with an X.
- 1. Navigate with  $\bigwedge$  or  $\bigvee$  to choose among the symbols.
- 2. Activate/deactivate with  $\triangleright$  or
- 3. Press **ENTER** to save.

#### **Map**

If the map is not displayed, the system provides guidance with arrows on the screen.

#### **Map orientation**

Choose if north or the vehicle's current direction should be at the top of the screen.

#### **Compass**

Select the way in which the compass is displayed on the screen.

#### **Current location**

Select whether or not the name of the street onwhich you are currently driving will be displayed at the bottom of the screen

#### **Reset to default**

Return to the factory settings for Map options.

• Press >, select OK and press **ENTER**.

### **Guidance options**

**Settings Guiding options**

**Guidance voice**Select **Female/Male**

**Guidance volume**

Select a value between **1**–**35** to set the volumelevel or **Off** for no voice guidance.

The volume level can also be adjusted using the audio system's volume control during voice guidance.

**Guidance volume check**The set volume is indicate by a chime.

#### **Time/dist. to go** Select **RTA**, **ETA** or **Hide**.

- **RTA** is the remaining length of time to the destination.
- **ETA** is the estimated time of arrival.

#### **Time format**

Select 12 or 24-hour intervals.

#### **Reset to default**

Return to the factory settings for Guiding options.

• Press >, select OK and press **ENTER** 

# **System options**

# **Setting system options**

**Settings System options**

- • Move among the functions with the **navigation control**.
- •Press **ENTER** to save settings.
- Press **BACK** to undo a setting.

#### **Language**

Select the language to be used in the system menus and for voice guidance.

#### **Colors**

Select **Bright, Contrast**, or **Dark** for colors that best suit the current ambient light.

#### **Screen saver**

If the screen saver is set to **ON**, the screen will go blank after 30 seconds.

If guidance or other information is provided, the screen is activated automatically.

#### **Help**

Hide or display context sensitive help texts at the bottom of the screen.

#### **Distance unit**

Choose to display distances in miles or kilometers.

#### **GPS Information**

•• Press  $\triangleright$  to show coordinates and the address of the vehicle's current location,

and to display the number of satellites with which the system has contact.

**About**

Displays system and map information.

**Reset to default**

Return to the factory setting for System options.

• Press >, select OK and press **ENTER**.

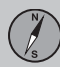

### **Demo**

#### **Start the demo (system simulation)**

**Settings Start demo**

When the vehicle is at a standstill, this function offers simulated guidance to the currently set destination.

**Stop demo** interrupts the simulation.

# **NOTE**

The demonstration function can only be used if a destination has been selected.

03

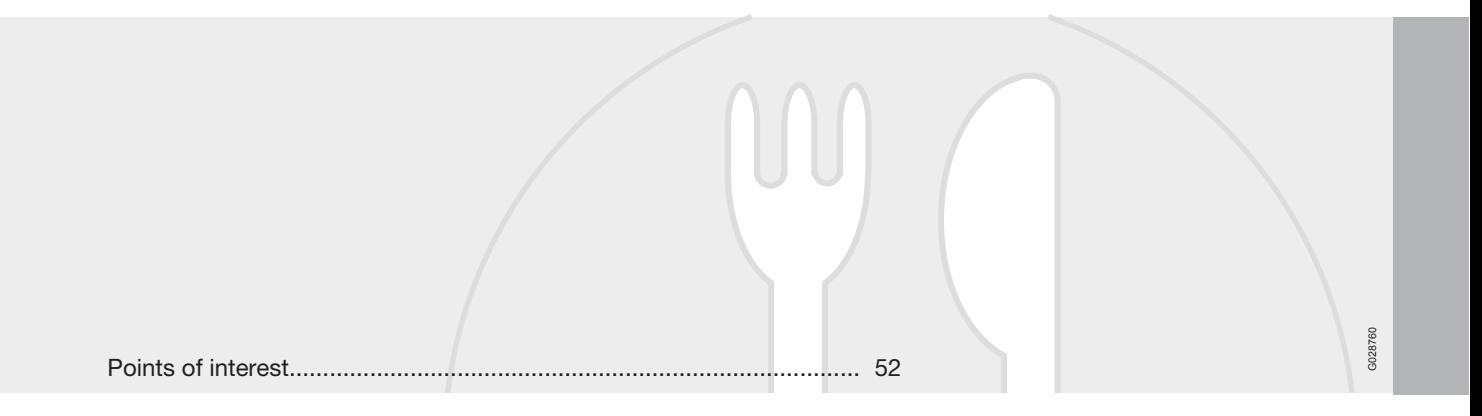

# SYMBOLS ON THE MAP

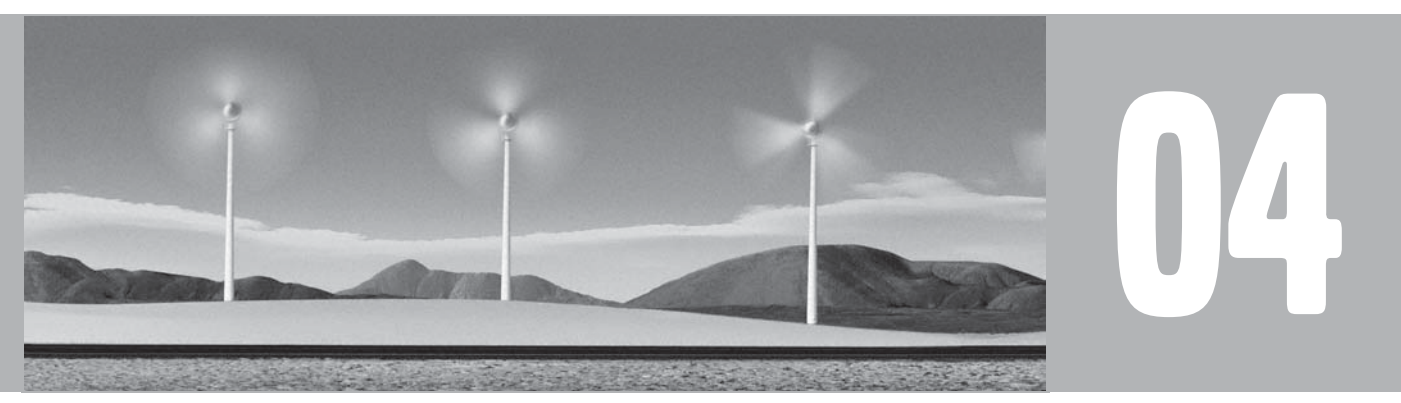

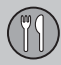

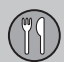

# **Points of interest**

These symbols can be selected to be displayed on the map.

#### $\overline{1}$ **NOTE**

An icon for a point of interest can vary between states and countries.

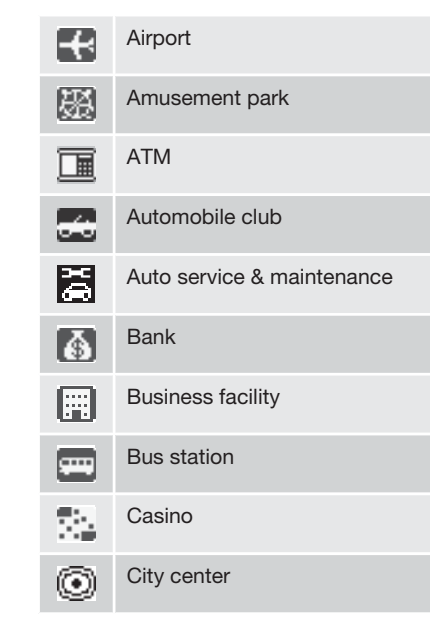

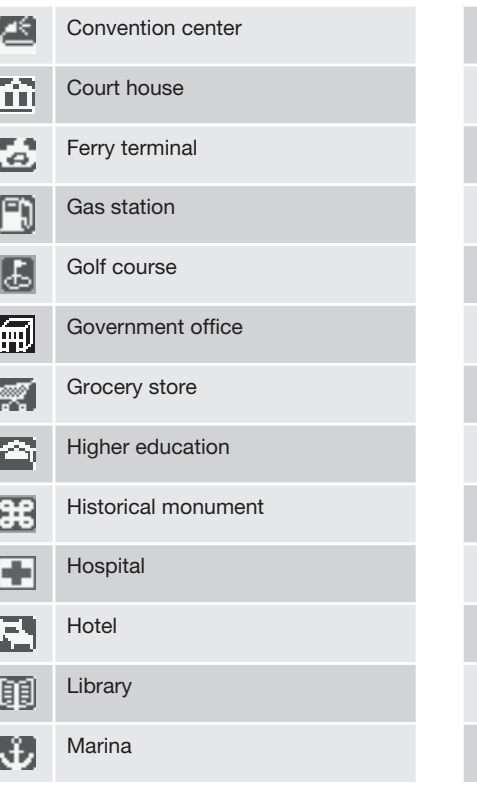

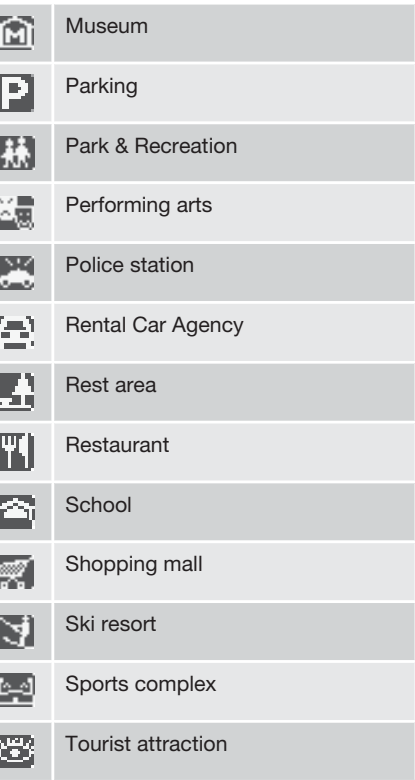

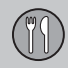

# **Points of interest**

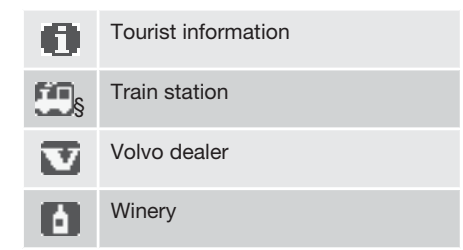

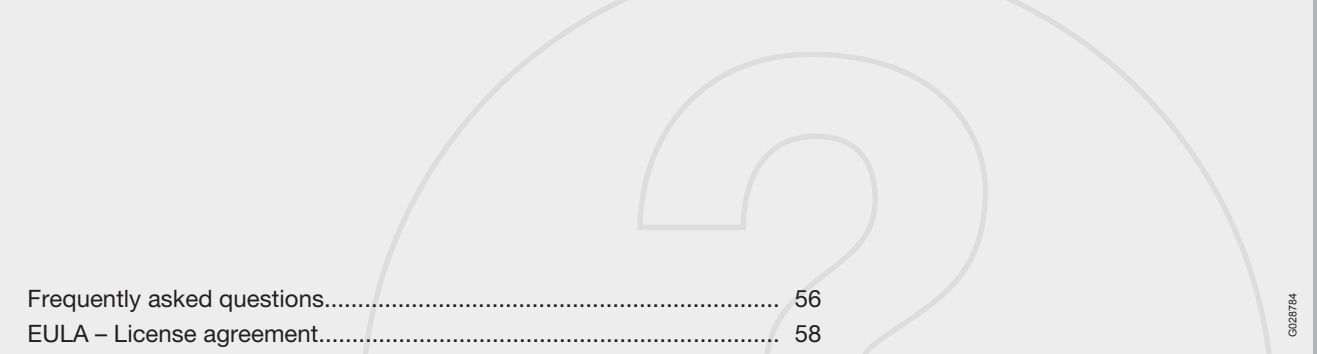

# QUESTIONS & ANSWERS

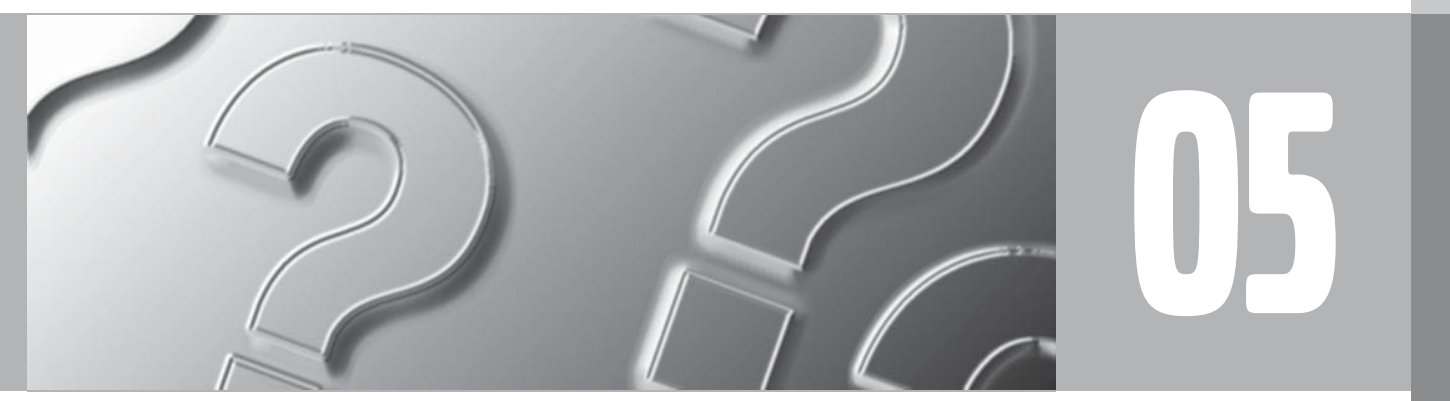

 $\circled{2}$ 

# **Frequently asked questions**

#### **The vehicle's position on the map is incorrect.**

The Global Positioning System (GPS) indicates the car's position with an accuracy of about 65 feet (20 meters).

Accuracy may be even less when driving on roads lying parallel to another road, winding roads, roads on several levels, and also after driving a long distance without making any distinct turns.

Tall buildings and mountains, tunnels, viaducts, over/underpasses etc., also have a negative affect on the reception of GPS signals, which means that the estimation of the car'sposition may not be precise.

#### **VNS does not always calculate the fastest/shortest route.**

Parameters such as distance, width of road, type of road, number of right or left turns, traffic circles etc., are all taken into account when calculating the best theoretical route. Experience and local knowledge may, however, lead to a better choice of route.

#### **The VNS system chooses toll roads, freeways, and ferries even though I have opted to avoid them.**

When calculating routes over longer distances, for technical reasons the system can only use major roads. If you select NO for toll roads and freeways, they will be avoided as much as possible, but will be used if no other reasonable alternative is available.

#### **After being transported, the car's position on the map is incorrect.**

If the car is transported, for example by ferry or train, or in such a way as to impede the reception of GPS signals, it can take up to 5 minutes to calculate the car's new position correctly.

#### **The vehicle's position on the map is incorrect after its battery has been disconnected.**

If power has been cut from the GPS antenna, it can take more than 5 minutes for the GPS signals to be received correctly and the car's position to be calculated.

#### **The car symbol on the map moves erratically after a tire change**

In addition to the GPS receiver, the vehicle's speedometer and an onboard gyro are also used to calculate the vehicle's current locationand direction of travel. If the spare tire is put on the vehicle, or is a change is made from summer to winter tires (or vice versa), the navigation system must "learn" the new dimensions of the tire(s). Therefore, it may be necessary to drive for several miles, including a number of turns, for the system to make this adjustment.

#### **The map image does not correspond to actual conditions.**

Factors such as the constant expansion and rebuilding of the road network, new traffic regulations constantly being introduced etc., mean that the digital map database is not always complete.

The maps and data on the DVDs are static. They will not automatically update to reflect real-life changes to road and traffic patterns. Updated DVDs are produced periodically. Please contact your Volvo retailer for more information about availability.

#### **The map scale sometimes changes.**

There is no detailed map information for certain areas. If this is the case, the system automatically changes the map scale.

#### **Certain menu options are not available.**

Check the settings that you have made. Select **Reset to default** for the particular option to return to the default settings.

#### **The car symbol on screen jumps forward or spins.**

The system may need a few seconds to sense the position and movement of the car before you drive off.

1. Switch off the VNS system and the ignition.

# **Frequently asked questions**

2. Switch on the ignition again and restart VNS, but remain at a standstill for a short time before driving off.

### **I am planning a long trip but do not want to specify destinations in the cities that I will be passing through. What is the easiest way to set up an itinerary?**

Select the final destination directly on the map using the cross hairs. The system will automatically guide you to the final destination even if you drive past intermediate destinations.

#### **How can I select a final destination/intermediate destination that is not onthe DVD that is currently being used?**

Specify the destination in the usual manner. If the desired information is not displayed, change DVDs to the one containing the desired geographic area.

# **NOTE**

The entire network of roads is on each DVD, but detailed information is found on the DVDfor the area in question.

## **The navigation system contains several DVDs. How do I know which one to use?**

You should primarily use the DVD that contains detailed information about the area in which

you live. This information is printed on the DVD's jewel case and on the disc.

If you plan to drive through several states or provinces, it is advisable to have all of the DVDs handy.

#### **Will my itinerary disappear when I change map DVDs?**

No, the itinerary will be stored until you delete it.

#### **The system's map information is not upto-date**

Contact your Volvo retailer for updated map information.

# **WARNING**

#### **Navigating safely**

Always use good judgment when following navigation system guidance, and do not follow guidance that seems contrary to your own best judgment.

#### **Why are no street addresses available for destinations in another state?**

Each map DVD contains basic information for the entire network of roads. Detailed information such as addresses, points of interest, etc., are split up among the respective DVDs for geographic areas. Otherwise, the DVDs are identical. Check that the correct DVD for the

area that your destination is in is inserted in the navigation system's DVD player.

#### **How can I easily check to see which DVD is activated?**

See **Settings System options About** for information on the DVD's version and whichgeographic area it covers.

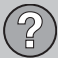

## **EULA – License agreement**

#### **END-USER TERMS**

The Map Data Disc ("Data") is provided for your personal, internal use only and not for resale. It is protected by copyright, and is subject to the following terms and conditions which are agreed to by you, on the one hand, and NAV-TEQ North America, LLC ("NT") and its licensors (including their licensors and suppliers) on the other hand.

© 2006-2008 NAVTEQ. All rights reserved.

The Data for areas of Canada includes information taken with permission from Canadian authorities, including: © Her Majesty the Queen in Right of Canada, © Queen's Printer for Ontario, © Canada Post Corporation, Geo-Base®.

NAVTEQ holds a non-exclusive license fromthe United States Postal Service® to publish and sell ZIP+4® information.

©United States Postal Service® 2005. Pricesare not established, controlled or approved by the United States Postal Service®. The following trademarks and registrations are owned by the USPS: United States Postal Service, USPS, and ZIP+4.

#### **TERMS AND CONDITIONS**

#### **Personal Use Only**

You agree to use this Data for the solely personal, non-commercial purposes for which you were licensed, and not for service bureau, time-sharing or other similar purposes. Accordingly, but subject to the restrictions set forth in the following paragraphs, you may copy this Data only as necessary for your personal use to (i) view it, and (ii) save it, provided that you do not remove any copyright notices that appear and do not modify the Data in any way.

You agree not to otherwise reproduce, copy, modify, decompile, disassemble or reverse engineer any portion of this Data, and may not transfer or distribute it in any form, for any purpose, except to the extent permitted by mandatory laws.

You may transfer the Data and all accompanying materials on a permanent basis if you retain no copies and the recipient agrees to these End-User Terms. Data provided in multi-disc sets may not be transferred or sold on a divided or single disc basis.

#### **Restrictions**

Except where you have been specifically licensed to do so by NT and without limiting the preceding paragraph, you may not (a) use this Data with any products, systems, or applica-

tions installed or otherwise connected to or incommunication with vehicles, capable of vehi cle navigation, positioning, dispatch, real time route guidance, fleet management or similar applications; or (b) with or in communication with any positioning devices or any mobile or wireless-connected electronic or computer devices, including without limitation cellular phones, palmtop and handheld computers, pagers, and personal digital assistants or PDAs.

#### **Warning**

The Data may contain inaccurate or incomplete information due to the passage of time, chang ing circumstances, sources used and the nature of collecting comprehensive geo graphic data, any of which may lead to incor rect results.

#### **No Warranty**

This Data is provided to you "as is," and you agree to use it at your own risk. NT and its licensors (and their licensors and suppliers) make no quarantees, representations or warranties of any kind, express or implied, arising by law or otherwise, including but not limited to, content, quality, accuracy, completeness, effectiveness, reliability, fitness for a particular purpose, usefulness, use or results to be obtained from this Data, or that the Data or server will be uninterrupted or error-free.

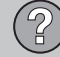

#### **Disclaimer of Warranty**

NT AND ITS LICENSORS (INCLUD-ING THEIR LICENSORS AND SUP-PLIERS) DISCLAIM ANY WARRAN-TIES, EXPRESS OR IMPLIED, OF QUALITY, PERFORMANCE, MER-CHANTABILITY, FITNESS FOR A PARTICULAR PURPOSE OR NON-INFRINGEMENT.

Some States, Territories and Countries do not allow certain warranty exclusions, so to that extent the above exclusion may not apply to you.

#### **Disclaimer of Liability**

NT AND ITS LICENSORS (INCLUD-ING THEIR LICENSORS AND SUP-PLIERS) SHALL NOT BE LIABLE TO YOU IN RESPECT OF ANY CLAIM. DEMAND OR ACTION, IRRESPEC-TIVE OF THE NATURE OF THECAUSE OF THE CLAIM, DEMAND OR ACTION ALLEGING ANY LOSS, INJURY OR DAMAGES, DIRECT OR INDIRECT, WHICH MAY RESULT FROM THE USE OR POSSESSIONOF THE INFORMATION; OR FOR

ANY LOSS OF PROFIT, REVENUE, CONTRACTS OR SAVINGS, OR ANY OTHER DIRECT, INDIRECT, INCI-DENTAL, SPECIAL OR CONSE-QUENTIAL DAMAGES ARISING OUT OF YOUR USE OF OR INABILITY TOUSE THIS INFORMATION, ANY DEFECT IN THE INFORMATION, OR THE BREACH OF THESE TERMS ORCONDITIONS, WHETHER IN AN ACTION IN CONTRACT OR TORTOR BASED ON A WARRANTY, EVEN IF NT OR ITS LICENSORS HAVEBEEN ADVISED OF THE POSSIBIL-ITY OF SUCH DAMAGES.

Some States, Territories and Countries do not allow certain liability exclusions or damages limitations, so to that extent the above may not apply to you.

#### **Export Control**

You agree not to export from anywhere any part of the Data provided to you or any direct product thereof except in compliance with, and with all licenses and approvals required under, applicable export laws, rules and regulations.

# **EULA – License agreement**

#### **Entire Agreement**

These terms and conditions constitute theentire agreement between NT (and its licensors, including their licensors and suppliers) and you pertaining to the subject matter hereof, and supersedes in their entirety any and all written or oral agreements previously existing between us with respect to such subject matter.

#### **Governing Law**

The above terms and conditions shall be governed by the laws of the State of Illinois, without giving effect to (i) its conflict of laws provisions, or (ii) the United Nations Convention for Contracts for the International Sale of Goods, which is explicitly excluded.

You agree to submit to the jurisdiction of the State of Illinois for any and all disputes, claims and actions arising from or in connection with the Data provided to you hereunder.

#### **Government End Users**

If the Data is being acquired by or on behalf of the United States government or any other entity seeking or applying rights similar to those customarily claimed by the United States government, this Data is a "commercial item" as that term is defined at 48 C.F.R. ("FAR") 2.101, is licensed in accordance with these End User Terms, and each copy of the Data

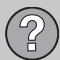

# **EULA – License agreement**

delivered or otherwise furnished shall bemarked and embedded as appropriate with the following "Notice of Use," and shall be treated in accordance with such Notice:

# **NOTICE OF USE**

# CONTRACTOR (MANUFACTURER/ SUPPLIER) NAME: NAVTEQ

### CONTRACTOR (MANUFACTURER/ SUPPLIER) ADDRESS: 222 Merchandise Mart Plaza, Suite 900, Chicago, Illinois 60654

This Data is a commercial item as defined inFAR 2.101 and is subject to the End User Terms under which this Data was provided.

© 2006-2008 NAVTEQ – All rights reserved.

If the Contracting Officer, federal government agency, or any federal official refuses to use the legend provided herein, the Contracting Officer, federal government agency, or any federal official must notify NAVTEQ prior to seeking additional or alternative rights in the Data.

#### **Denso**

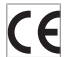

Hereby, DENSO CORPORA-

TION declares that this DN-NS-020 isin compliance with the essential requirements and other relevant provisions of Directive 1999/5/EC.

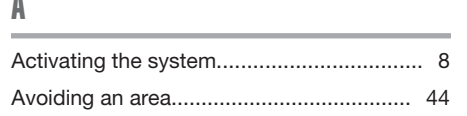

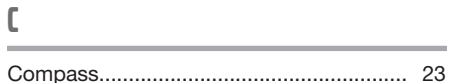

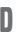

# Destination

#### **DVD**

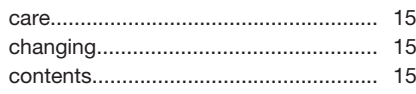

# E

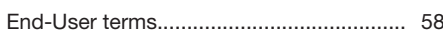

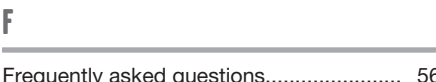

# 6

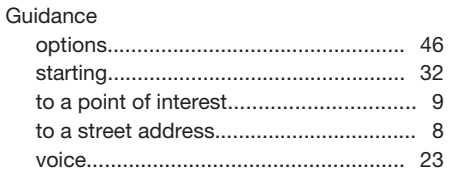

# Itinerary

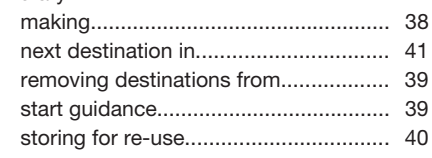

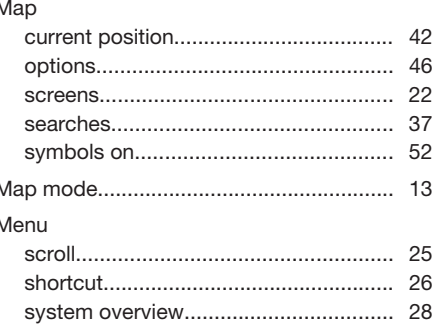

### 

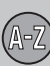

# **06 Index**

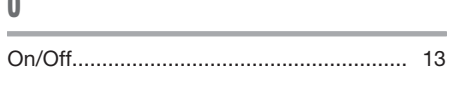

# P

**A** 

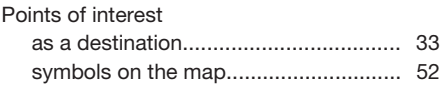

# Q

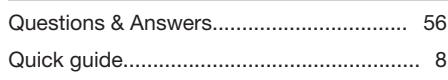

# 06

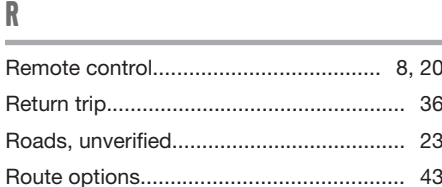

# care....................................................... 15 Scroll menu................................................ 25Setting a destination.................................. 32 Shortcut menu........................................... 26 Simulated guidance (demo)....................... 48 Start guidance........................................... 39 Stored locations......................................... 35Street address, as destination................... 32

### U

S

Screen

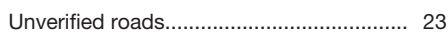

Symbol - Do not disturb............................ 20 Symbols on the map.................................. 52 System options.......................................... 47

# V

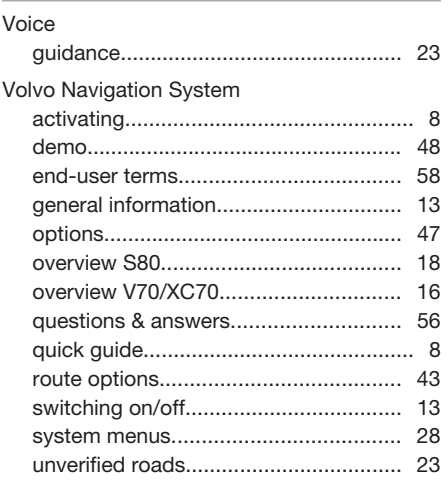

#### Z

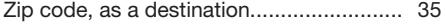

# Volvo. for life

### **VOLVO**

Volvo Car Corporation TP 10105 USA & Canada, AT 0820, Printed in Sweden, Göteborg 2008, Copyright @ 2000-2008 Volvo Car Corporation